# **Central Contractor Registration (CCR) Update Screenshots**

# **February 22, 2011**

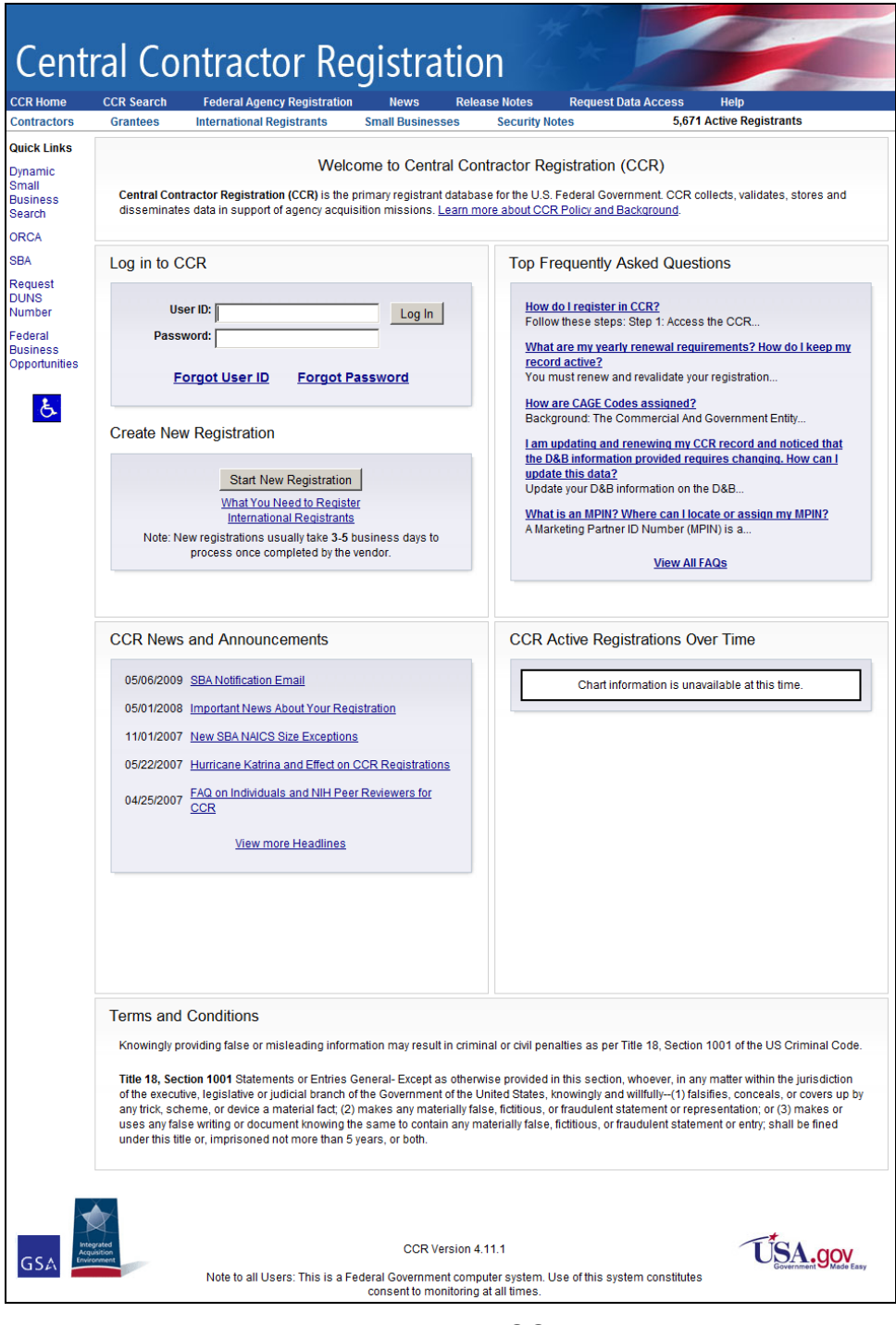

<span id="page-0-0"></span>**Welcome to CCR**

#### **Table of Contents**

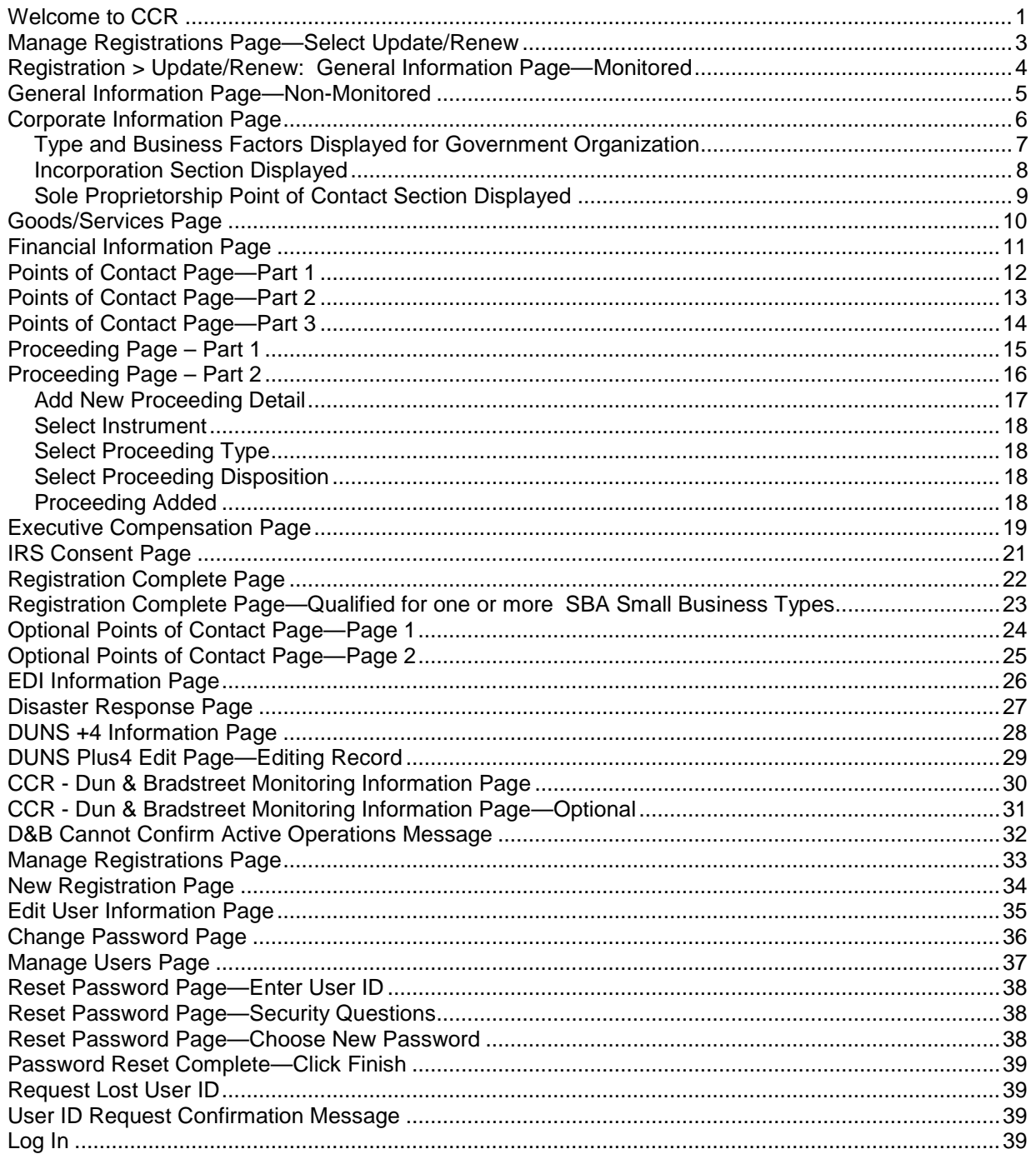

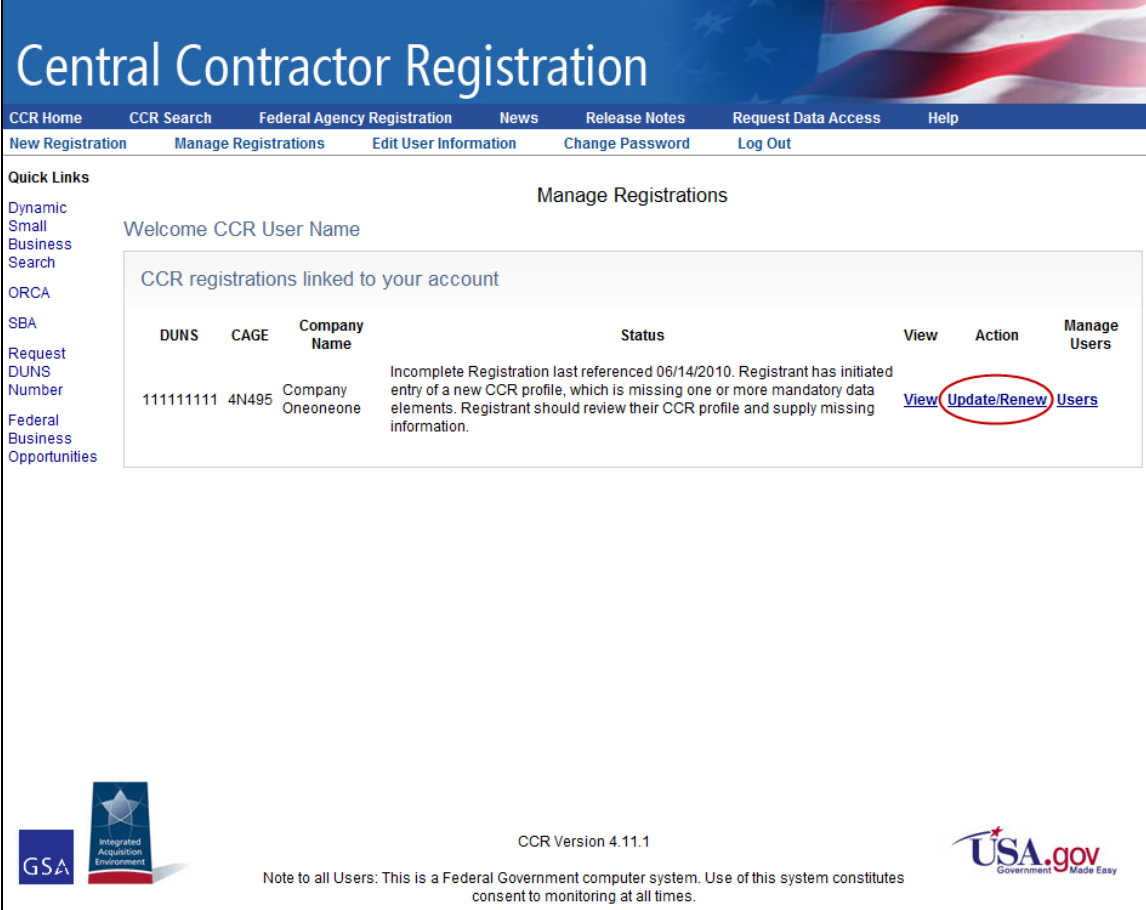

#### <span id="page-2-0"></span>**Manage Registrations Page—Select Update/Renew**

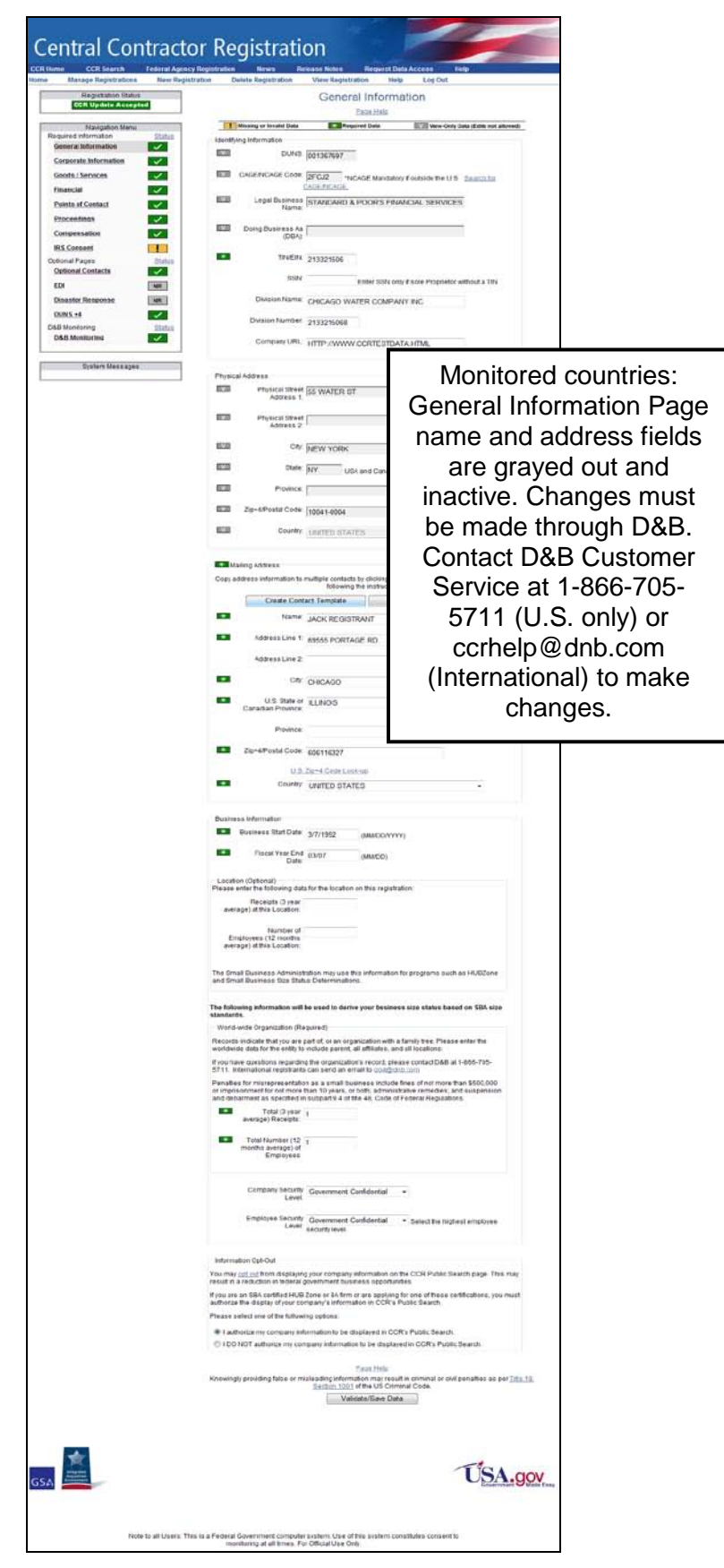

<span id="page-3-0"></span>**Registration > Update/Renew: General Information Page—Monitored**

<span id="page-4-0"></span>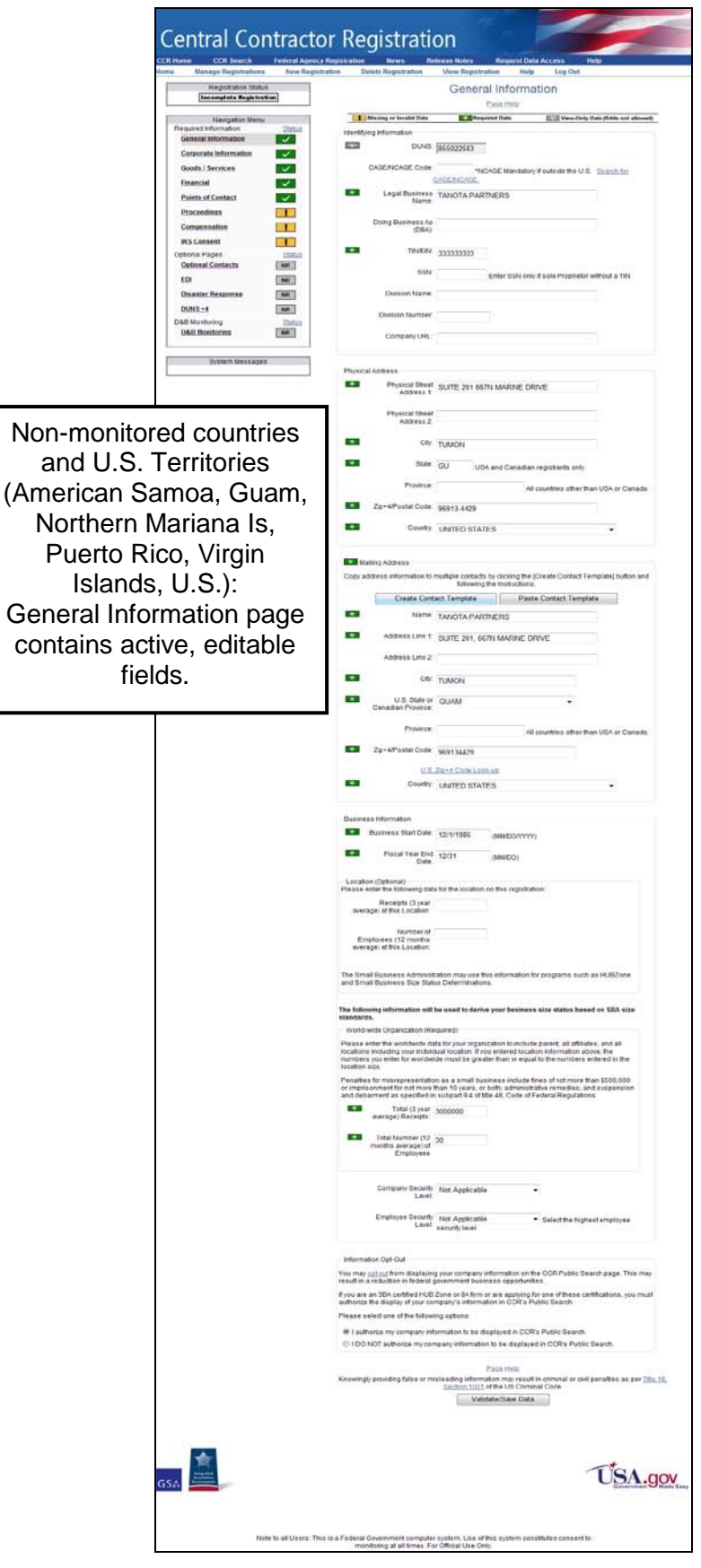

**General Information Page—Non-Monitored**

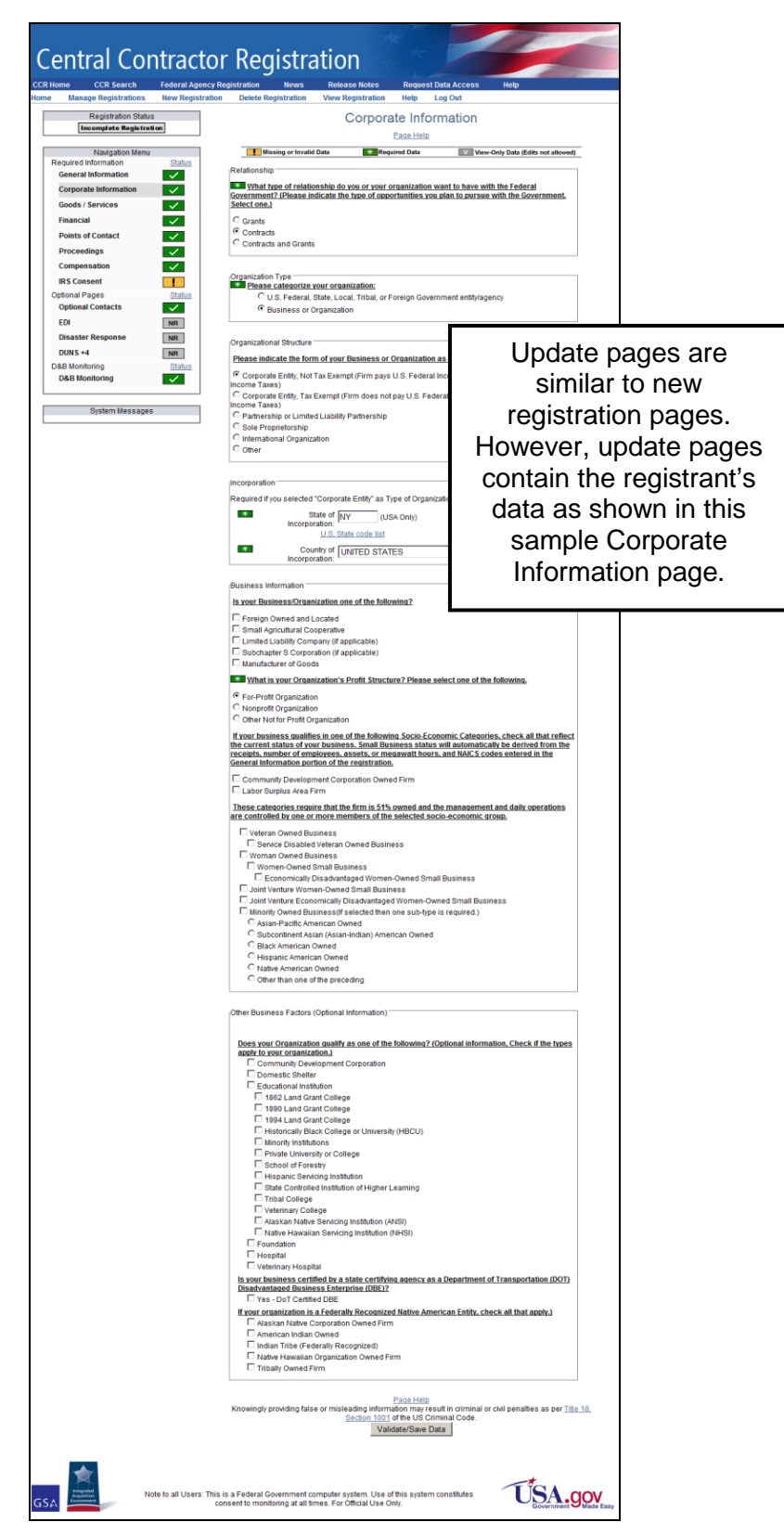

**Corporate Information Page**

<span id="page-5-0"></span>**The Corporate Information page contains user-defined components as shown in the screenshots. Select Organization Type: Business or Organization is shown.**

#### **Select Organization Type: U.S. Federal, State, Local, Tribal, or Foreign Government entity/agency is shown below.**

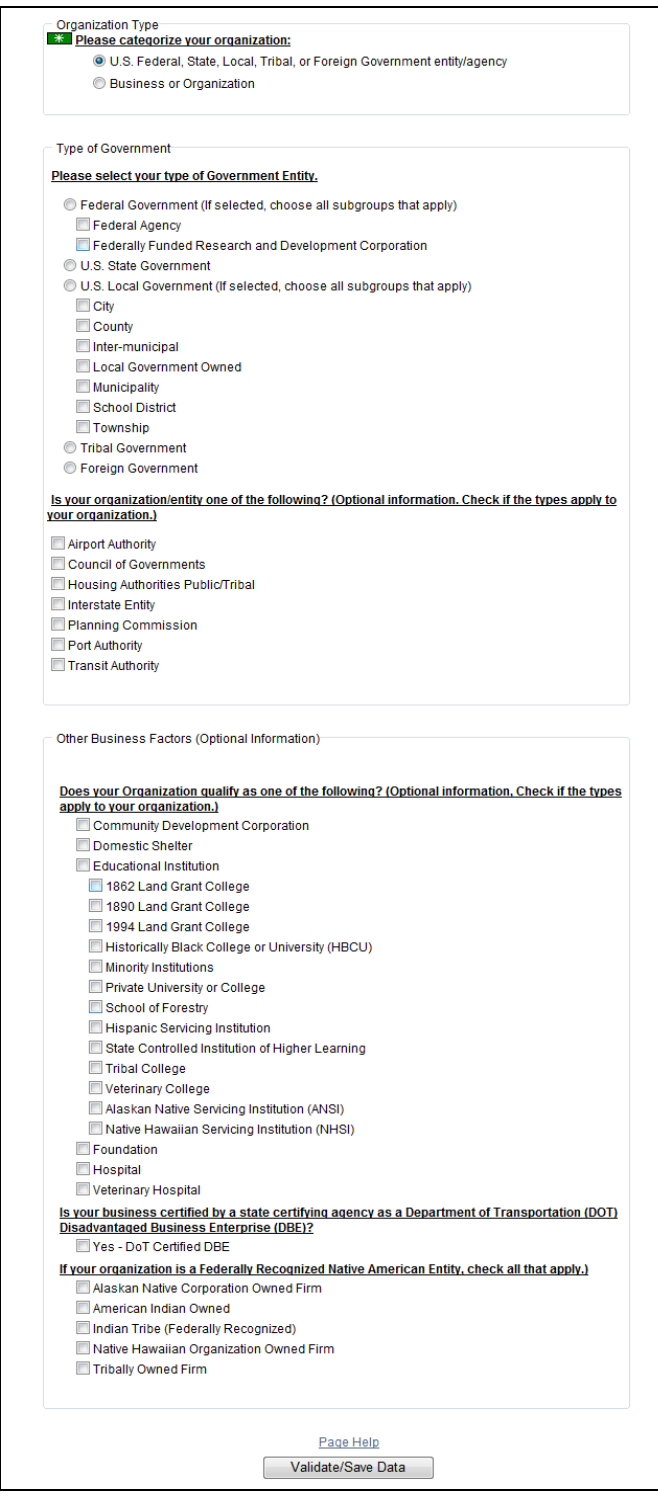

<span id="page-6-0"></span>**Type and Business Factors Displayed for Government Organization**

# **Corporate Entity Selected on Corporate Information page:**

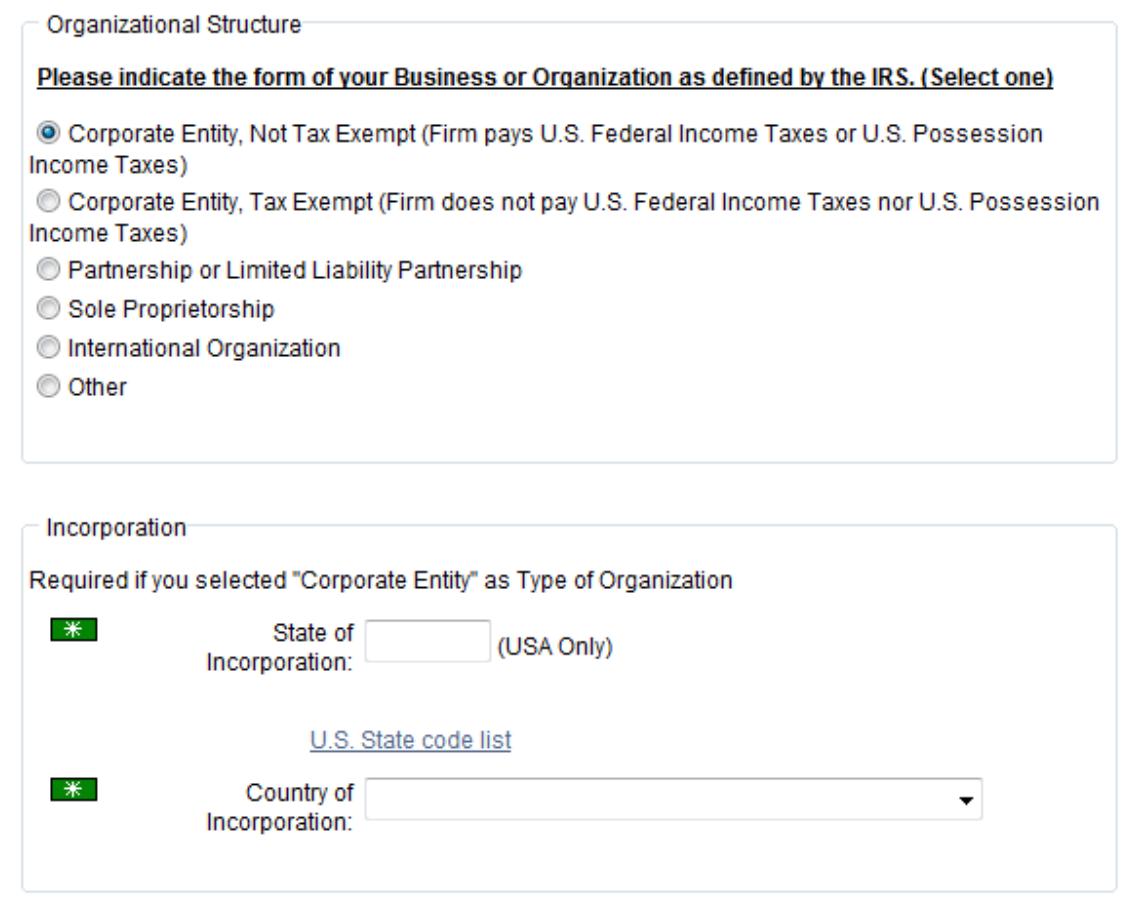

# <span id="page-7-0"></span>**Incorporation Section Displayed**

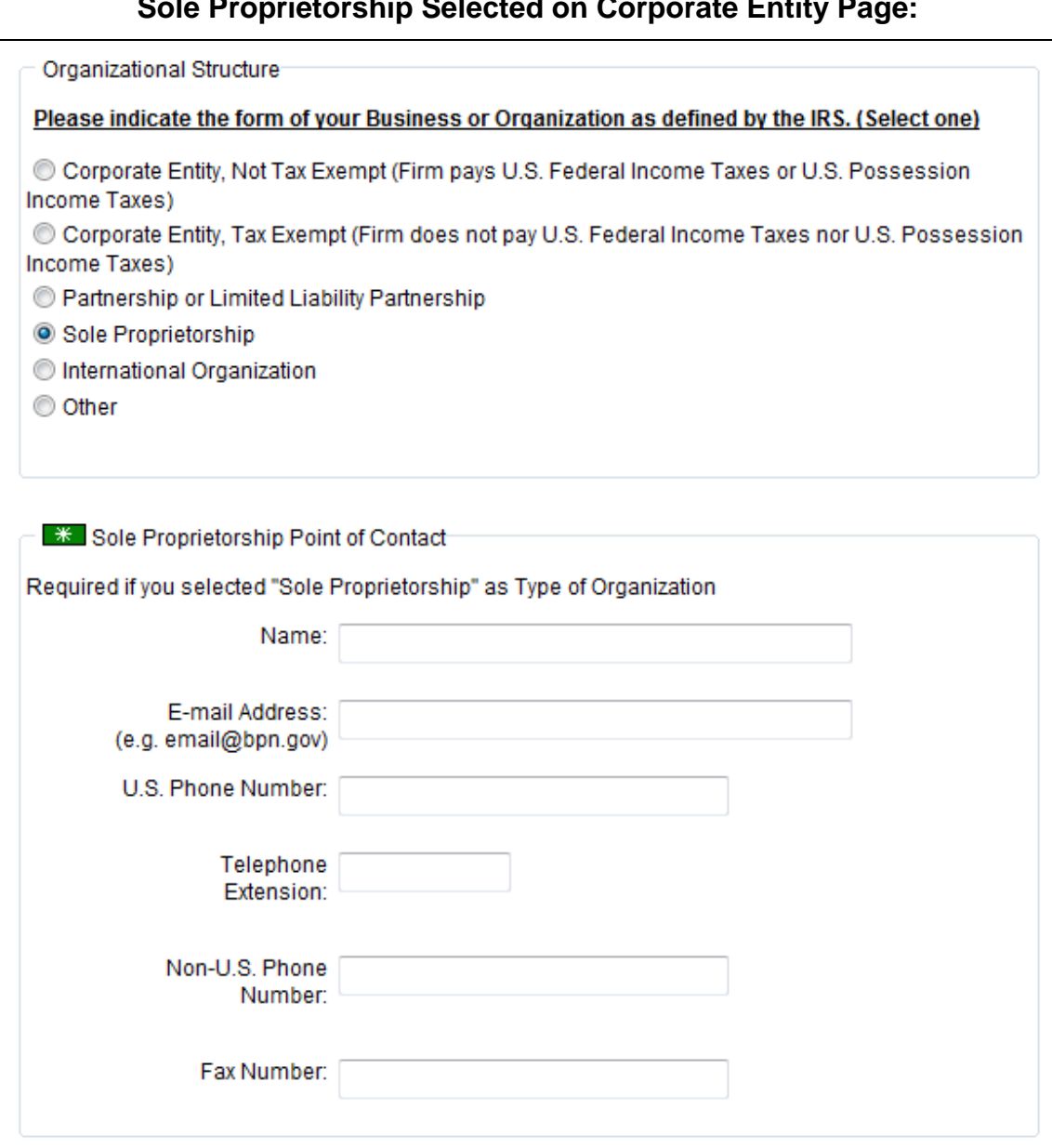

#### **Sole Proprietorship Selected on Corporate Entity Page:**

<span id="page-8-0"></span>**Sole Proprietorship Point of Contact Section Displayed**

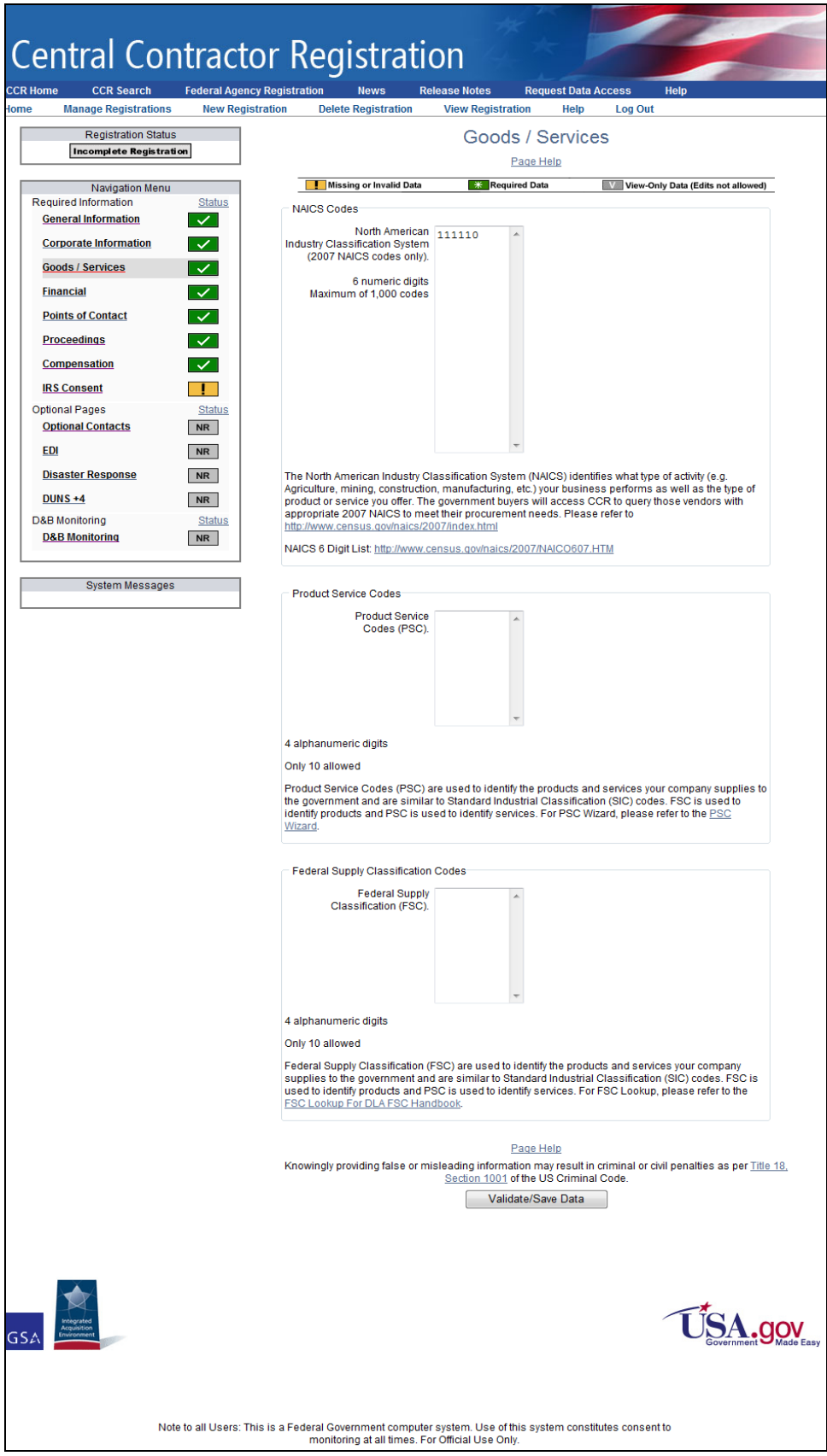

<span id="page-9-0"></span>**Goods/Services Page**

#### CCR Update Screens

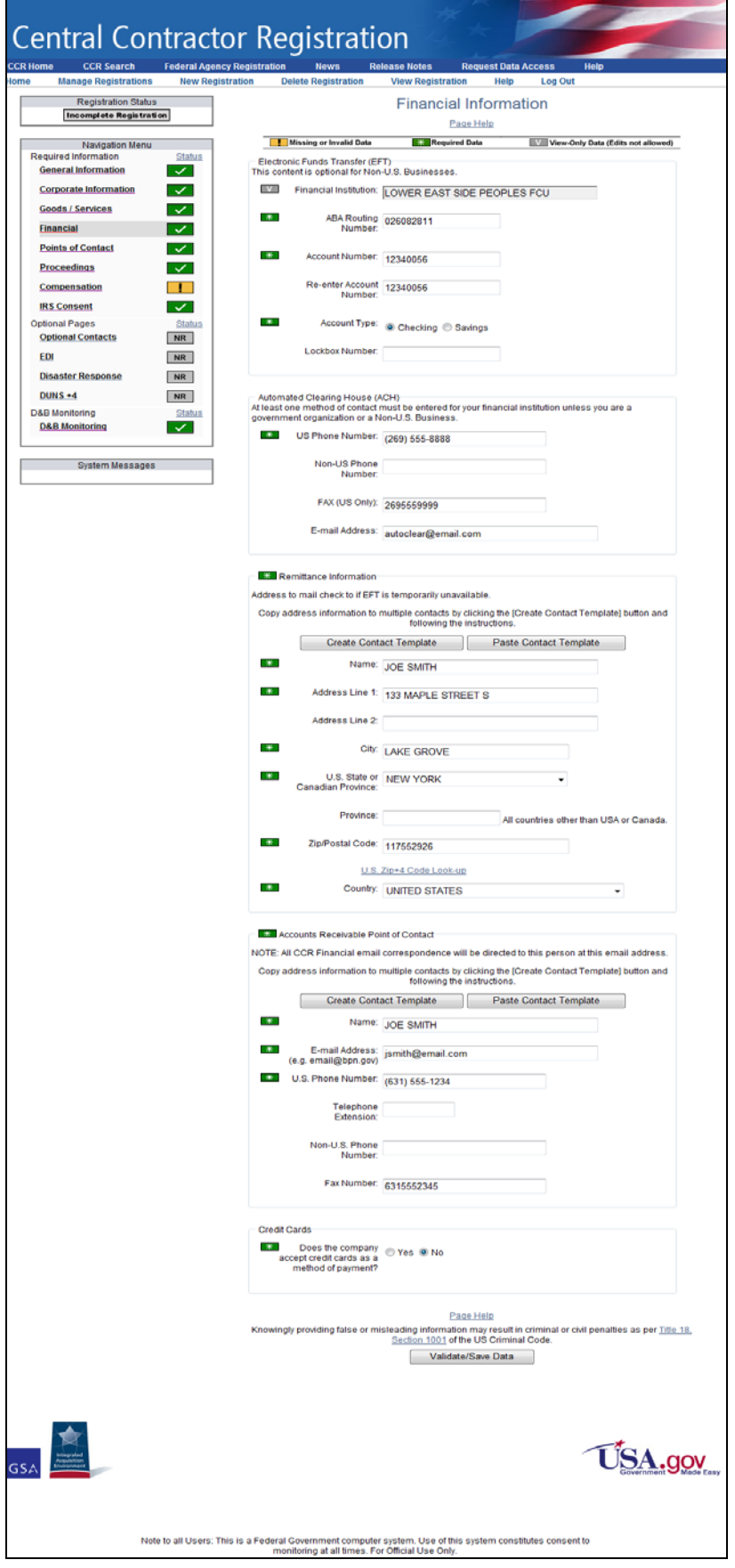

<span id="page-10-0"></span>**Financial Information Page**

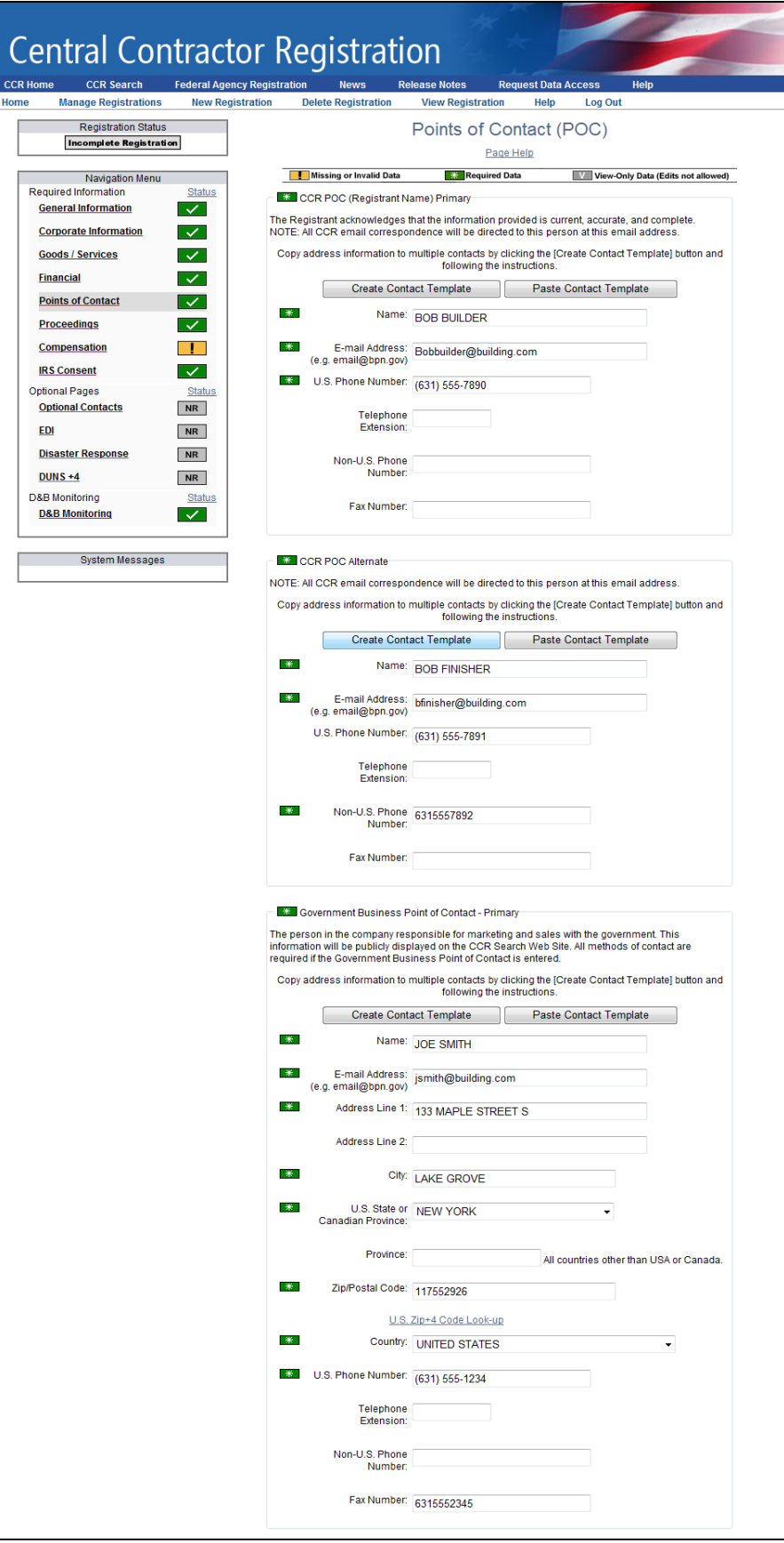

<span id="page-11-0"></span>**Points of Contact Page—Part 1**

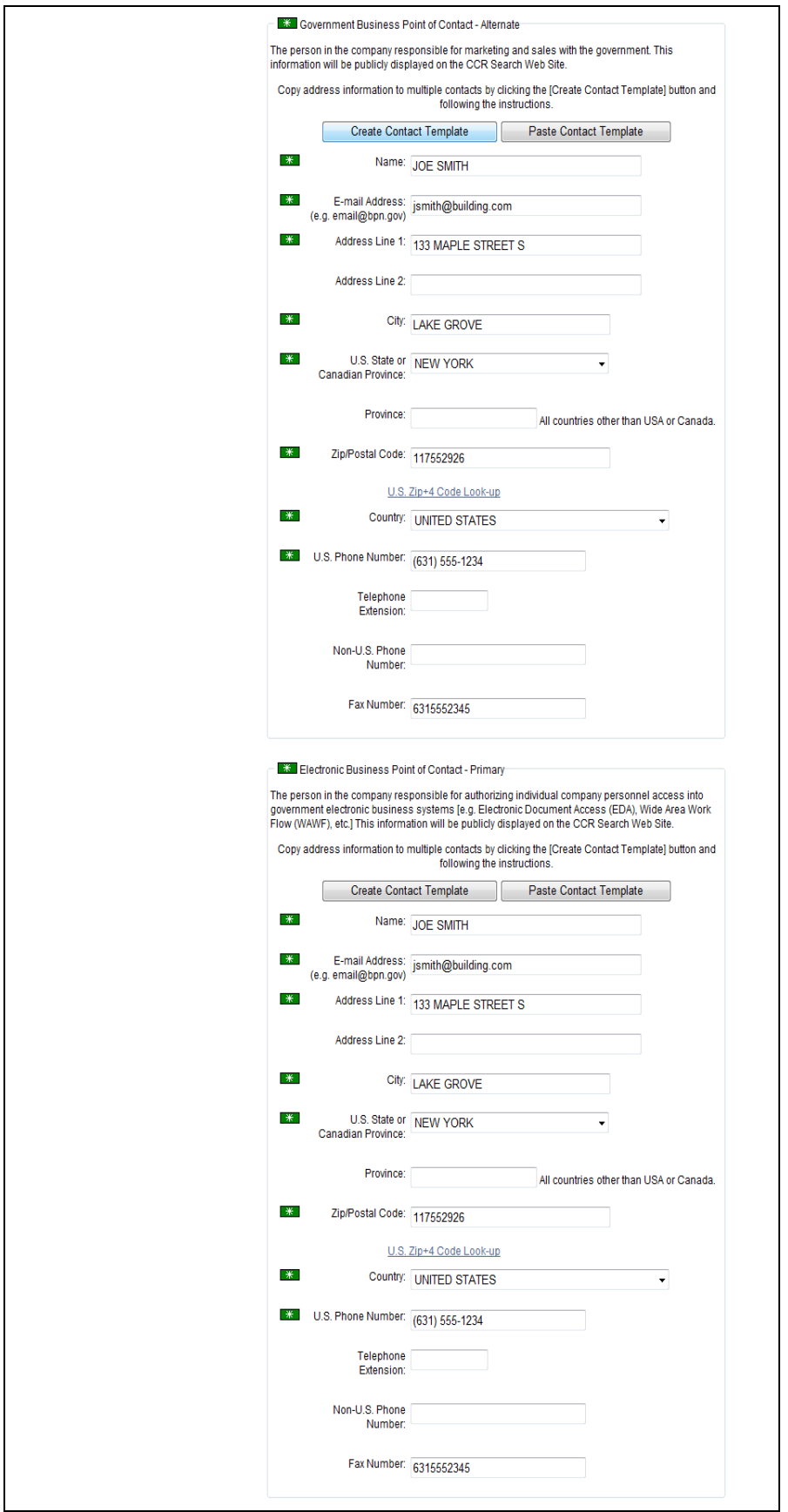

<span id="page-12-0"></span>**Points of Contact Page—Part 2**

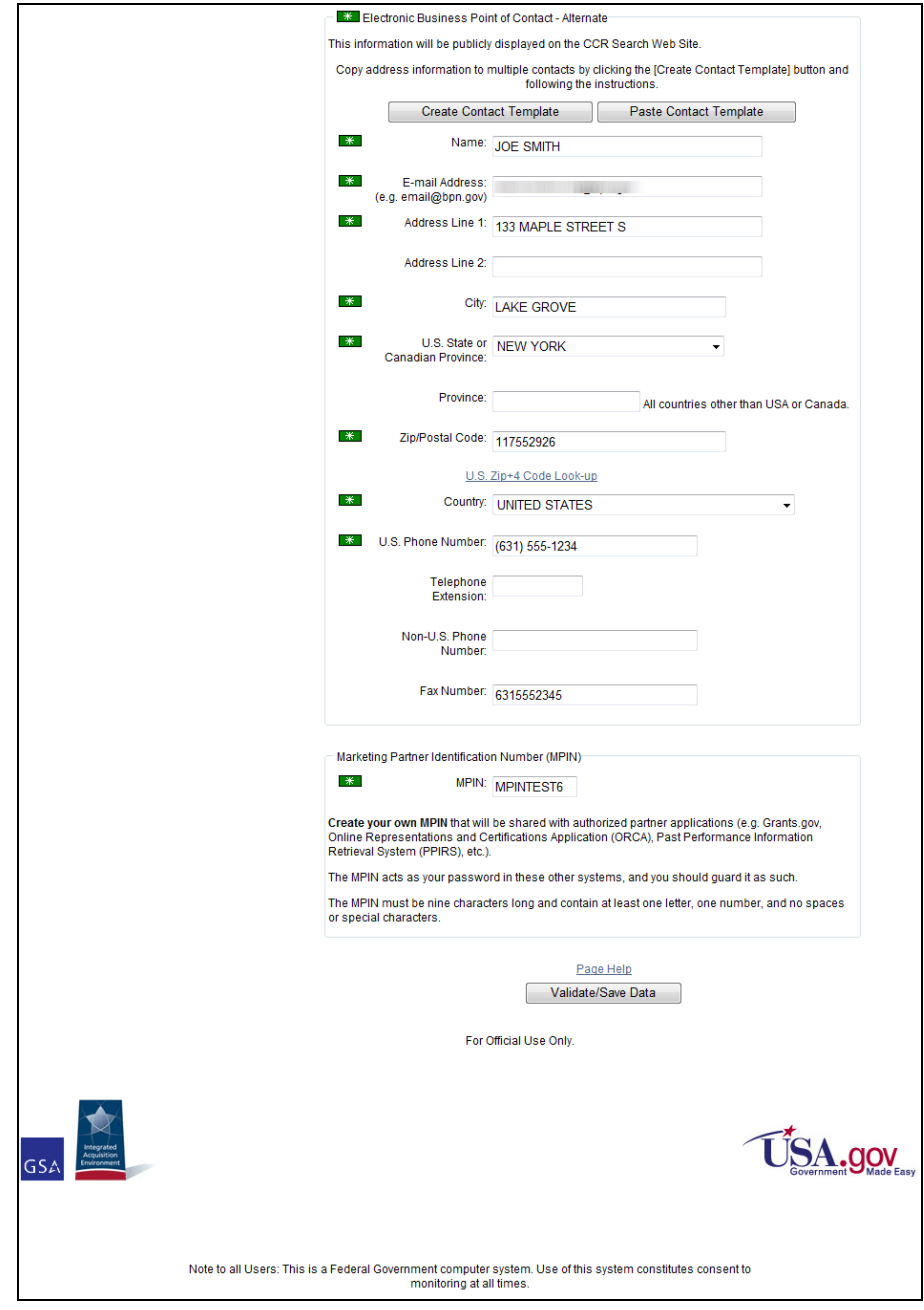

<span id="page-13-0"></span>**Points of Contact Page—Part 3**

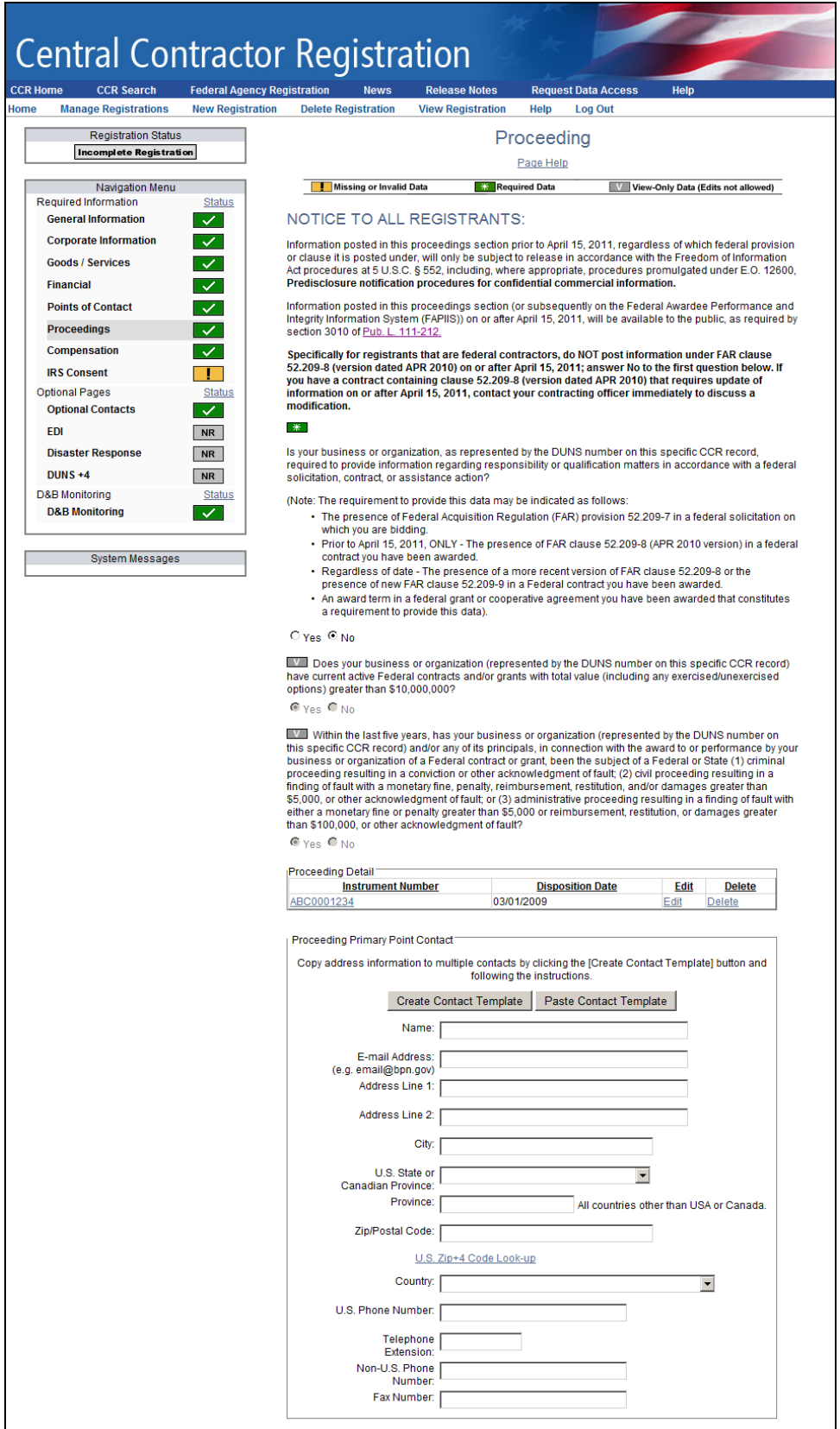

<span id="page-14-0"></span>**Proceeding Page – Part 1**

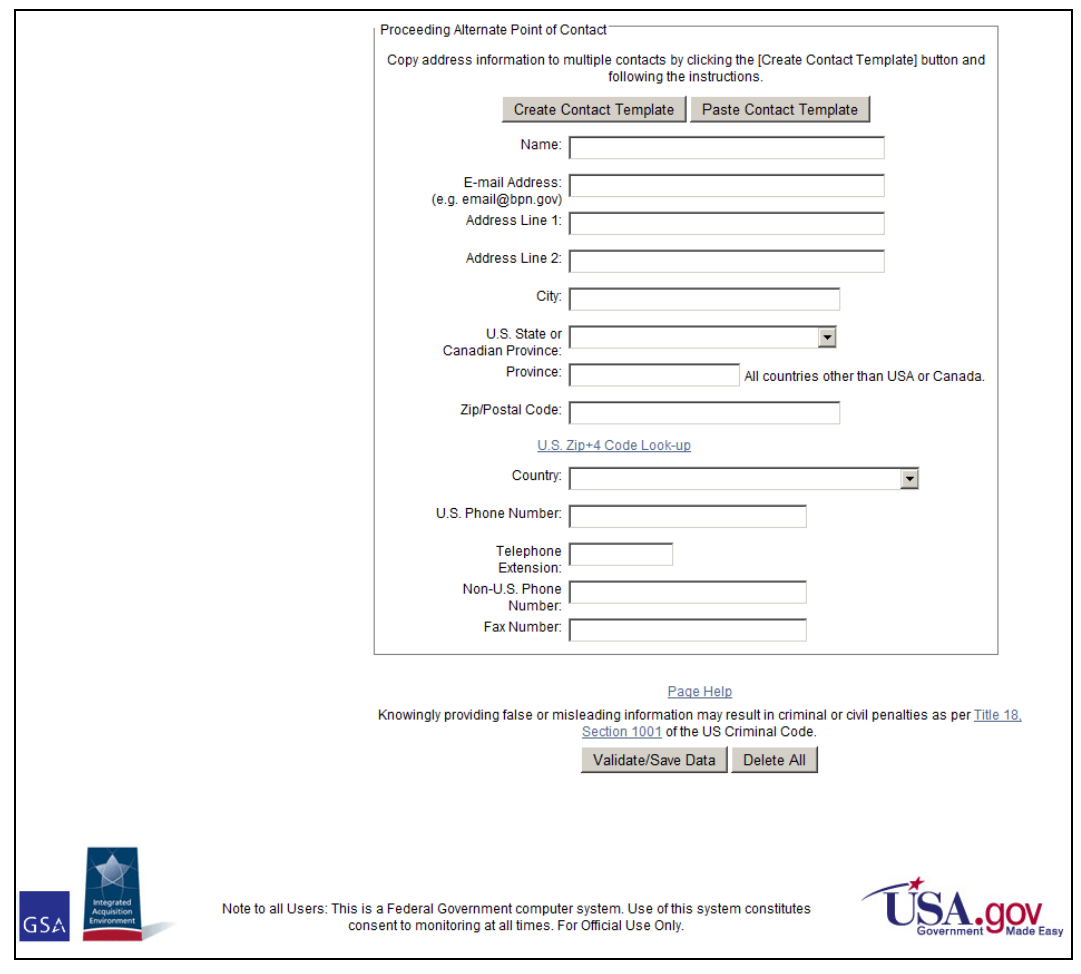

**Proceeding Page – Part 2**

<span id="page-15-0"></span>**If you answer Yes on the first question, the second question is activated.**

**If Yes on second question, then the last question is activated.**

**Answer last question, and then click Validate/Save Data button.**

**If you answered yes to the last question, the Proceeding Detail and Primary and Alternate Point of Contact sections are displayed.**

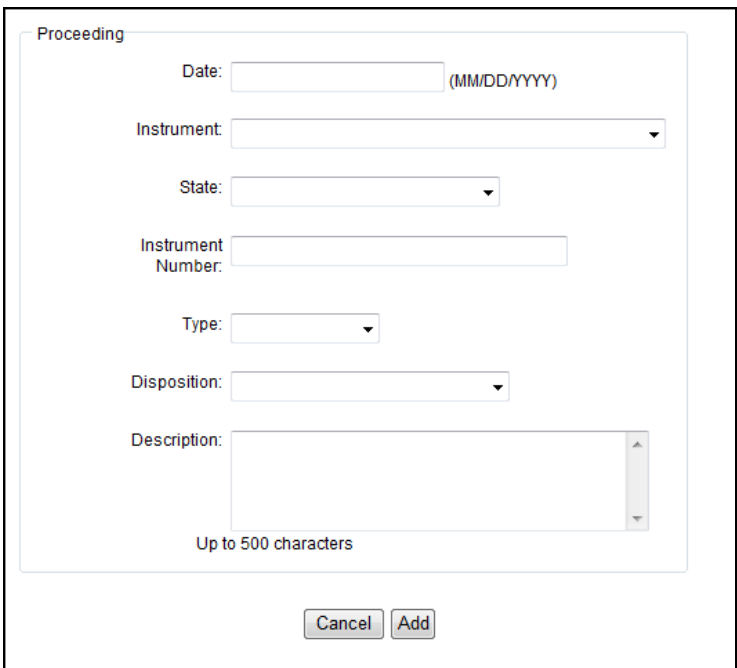

<span id="page-16-0"></span>**Add New Proceeding Detail**

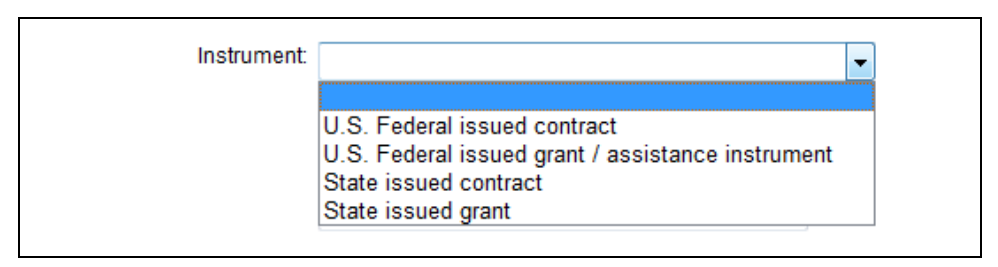

#### **Select Instrument**

<span id="page-17-0"></span>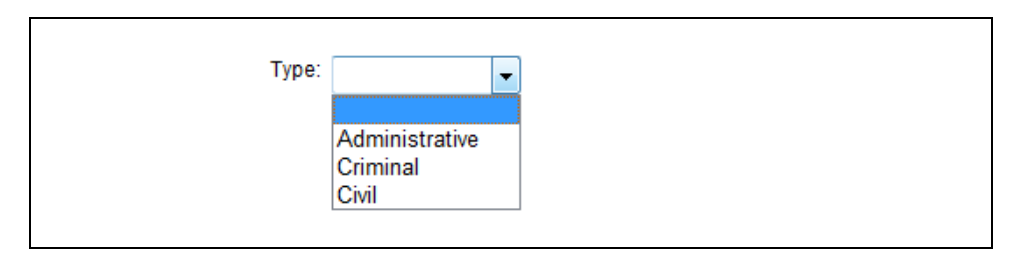

#### **Select Proceeding Type**

<span id="page-17-1"></span>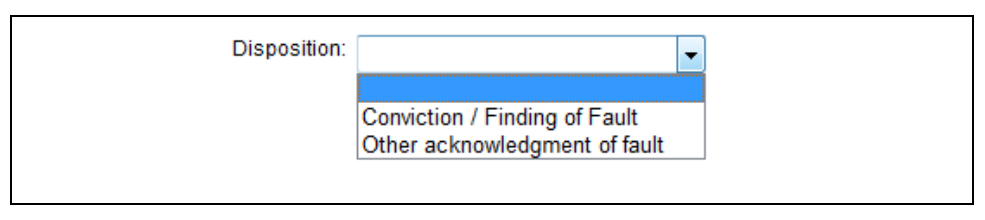

#### **Select Proceeding Disposition**

<span id="page-17-3"></span><span id="page-17-2"></span>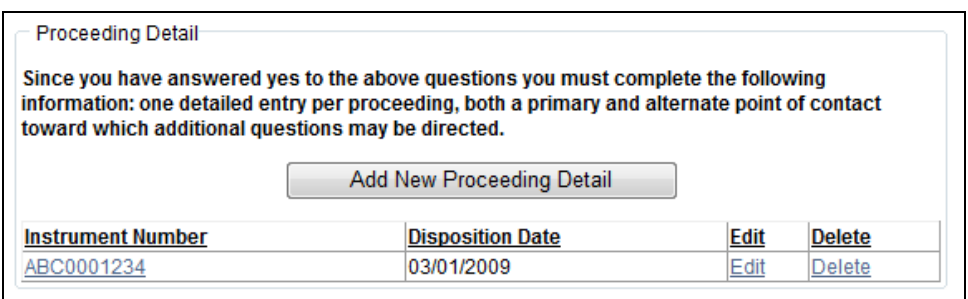

#### **Proceeding Added**

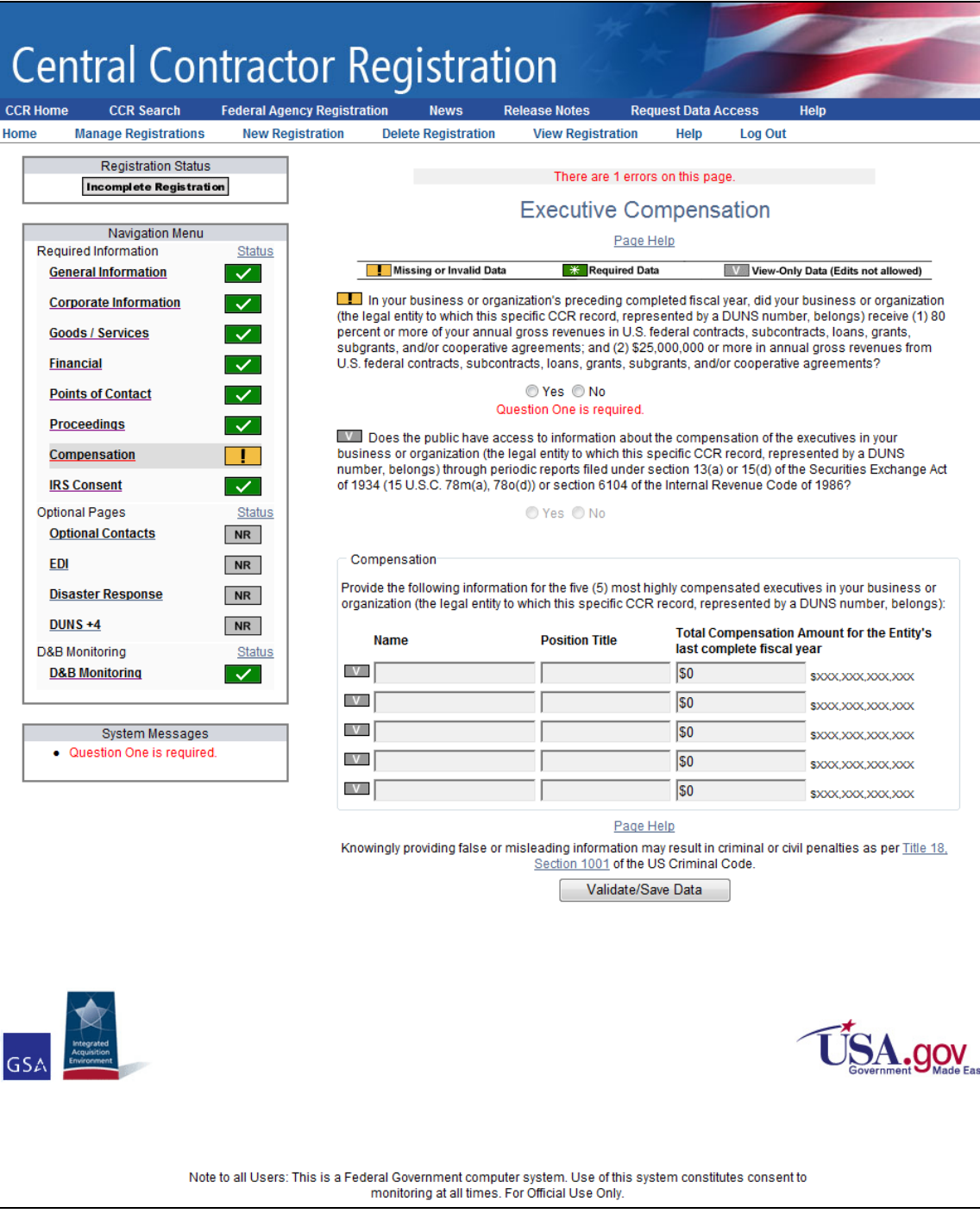

**Executive Compensation Page**

#### **Answering Yes activates second question.**

<span id="page-18-0"></span>**Answer No to second question, compensation section becomes active.**

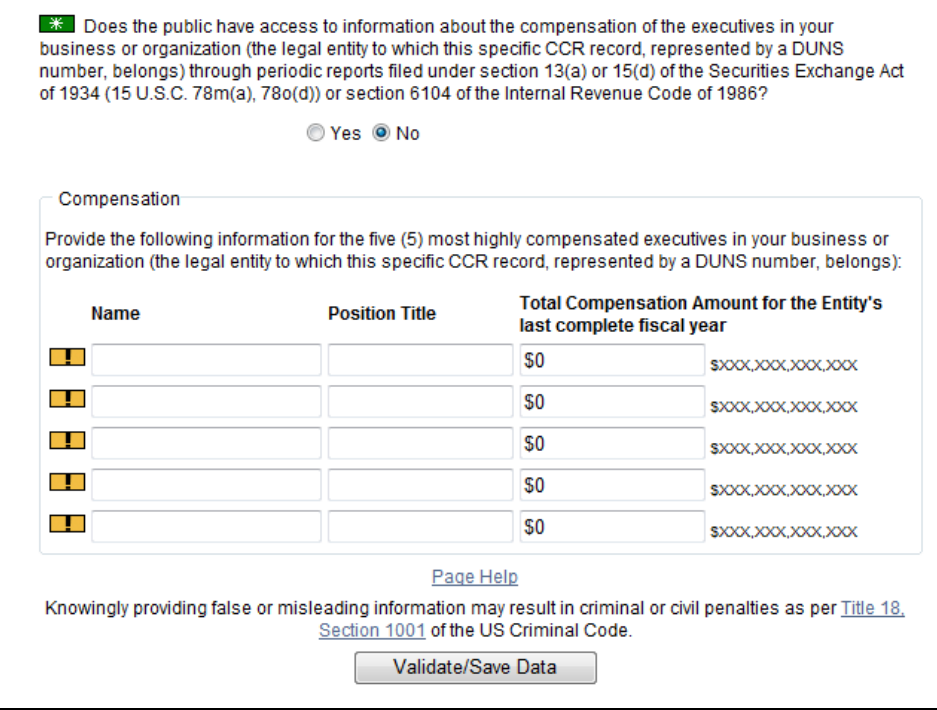

**No, the public does not have access to your executives' compensation information**

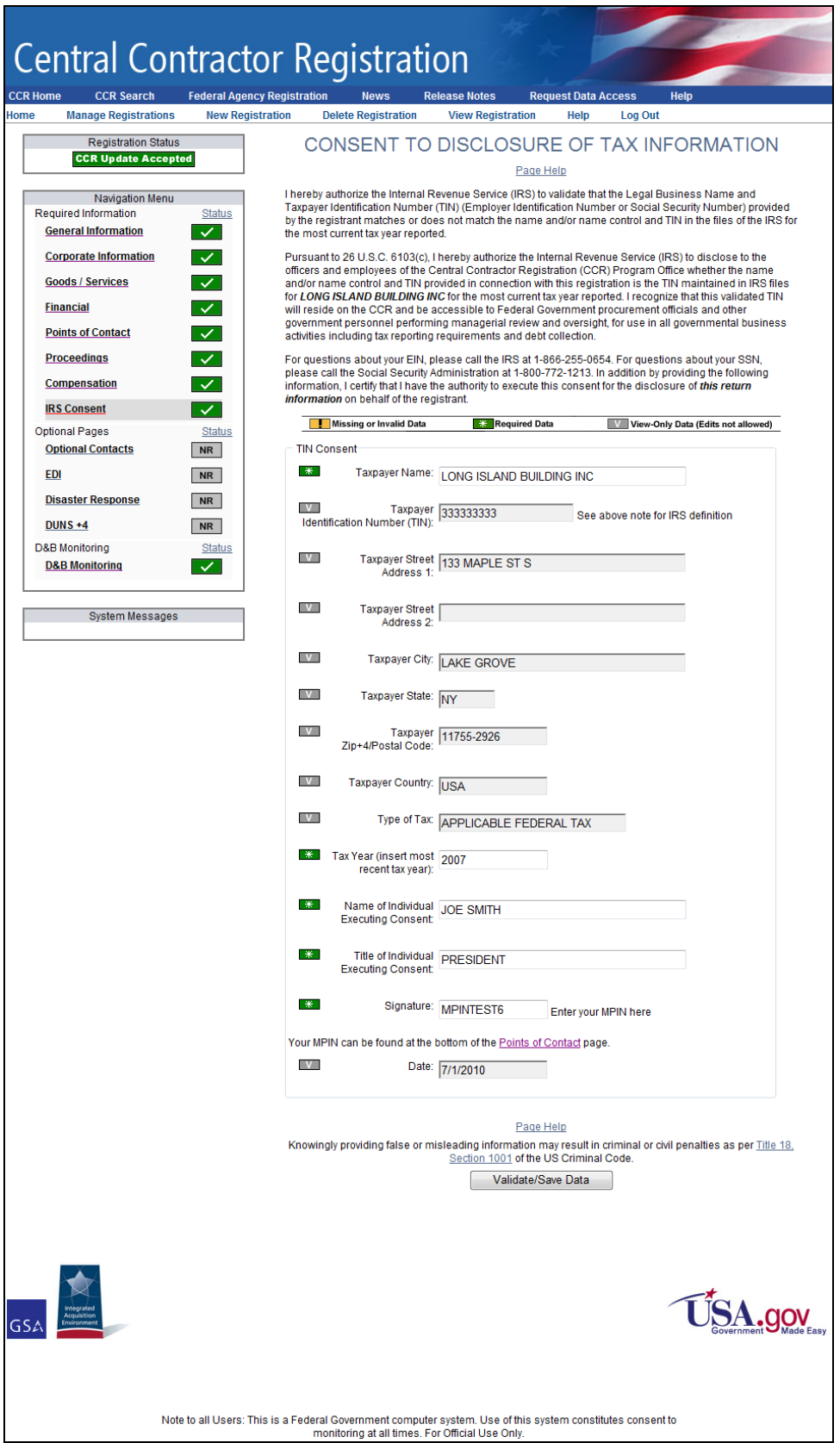

<span id="page-20-0"></span>**IRS Consent Page**

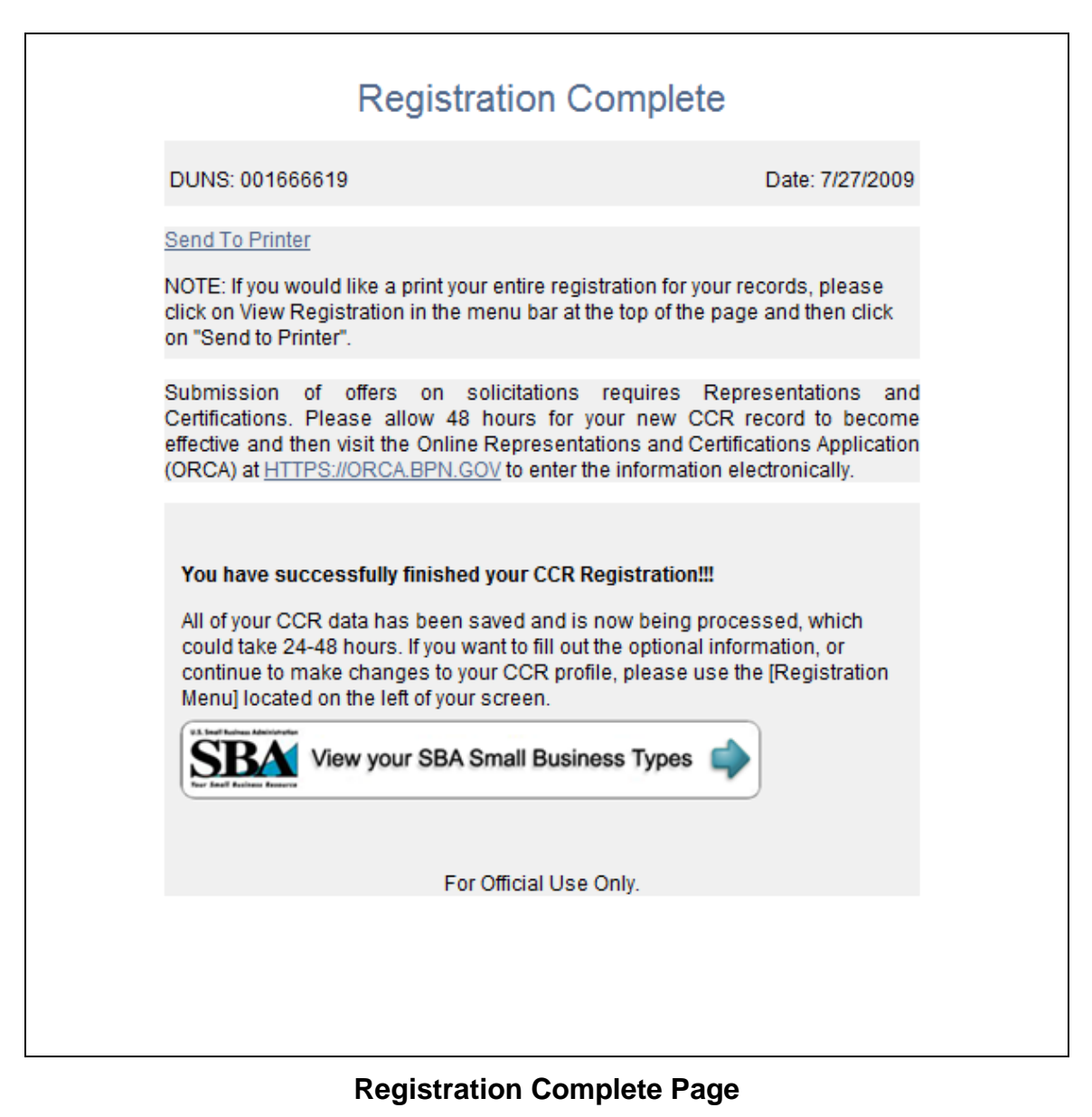

<span id="page-21-0"></span>**Or**

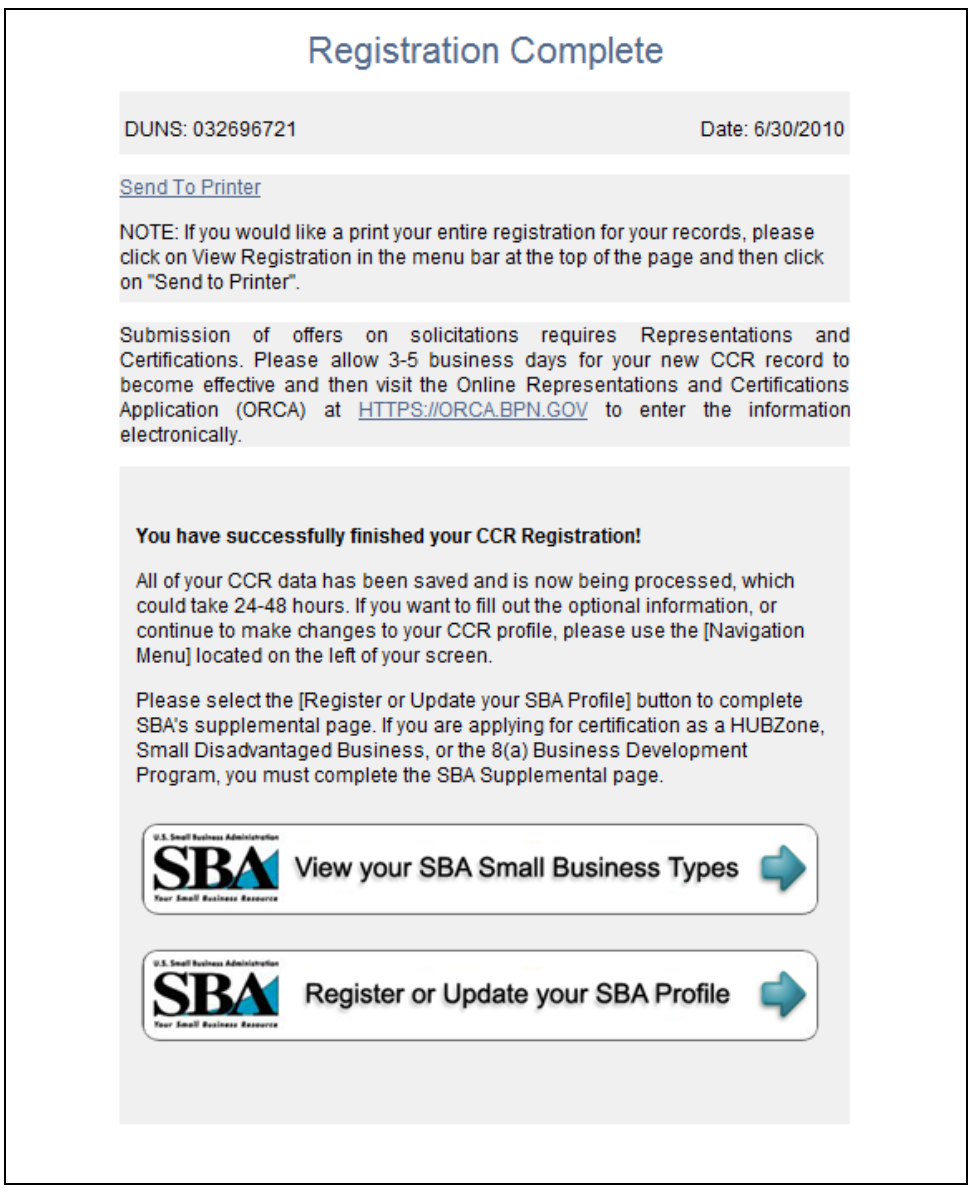

<span id="page-22-0"></span>**Registration Complete Page—Qualified for one or more SBA Small Business Types**

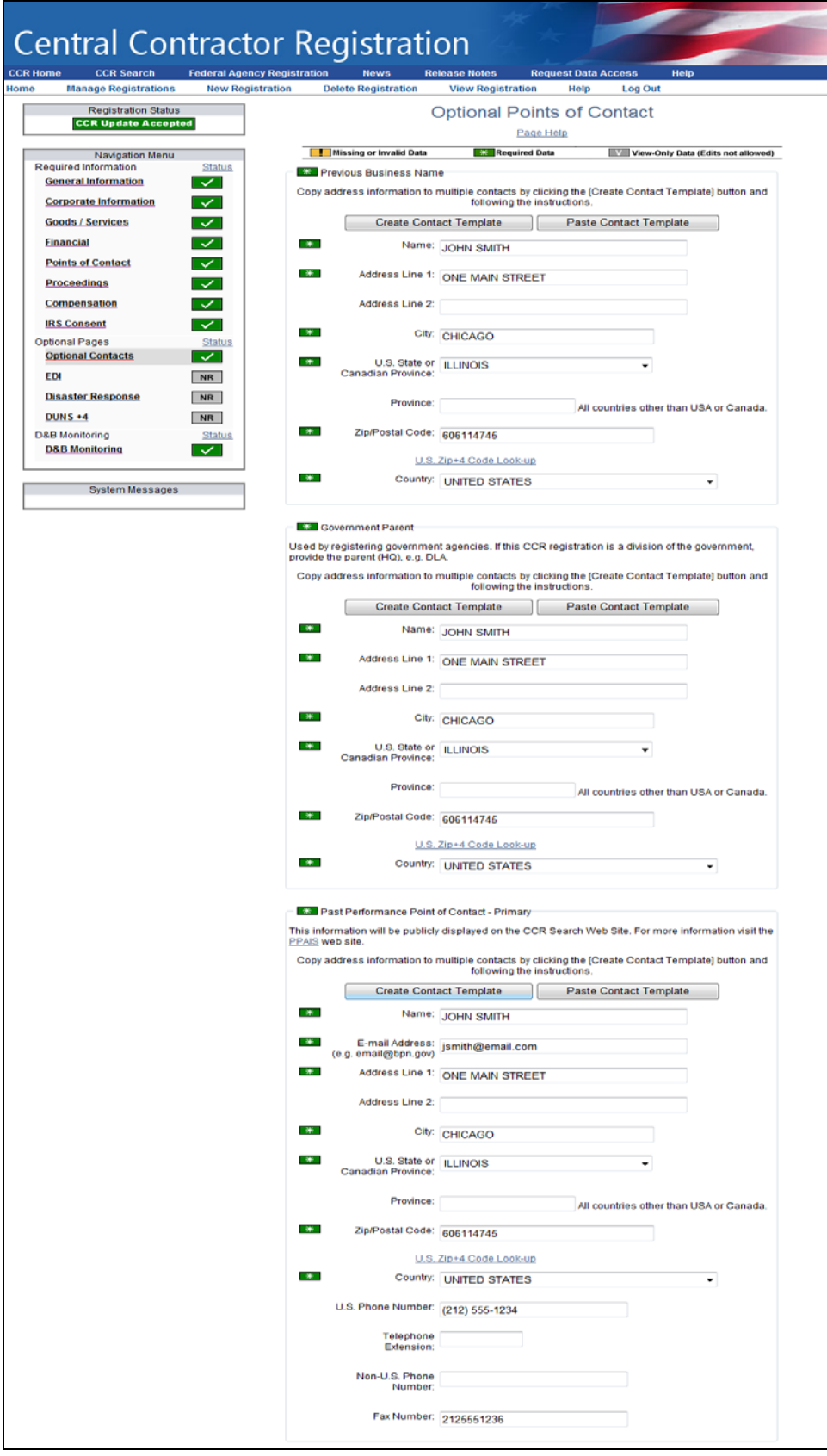

<span id="page-23-0"></span>**Optional Points of Contact Page—Page 1**

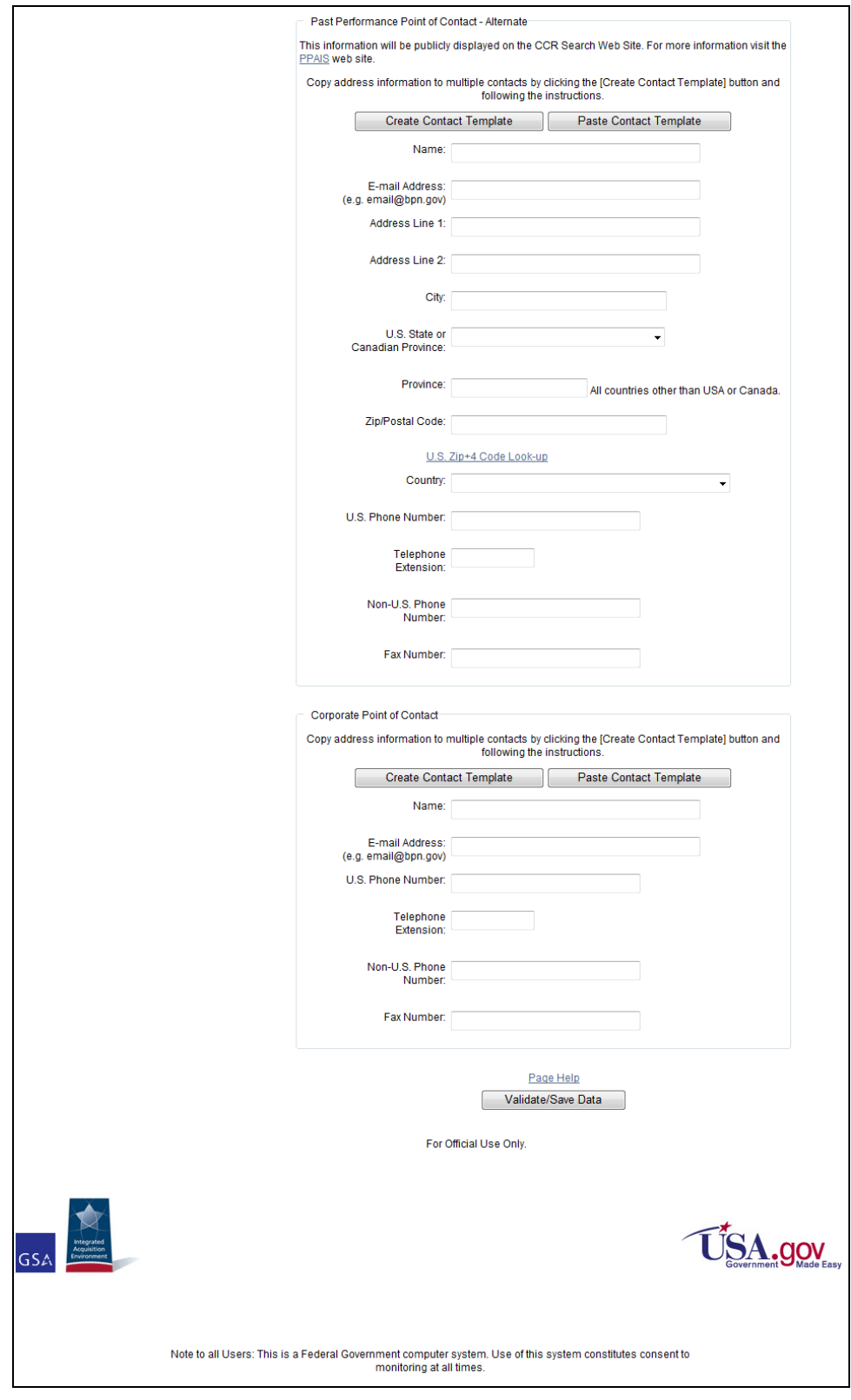

<span id="page-24-0"></span>**Optional Points of Contact Page—Page 2**

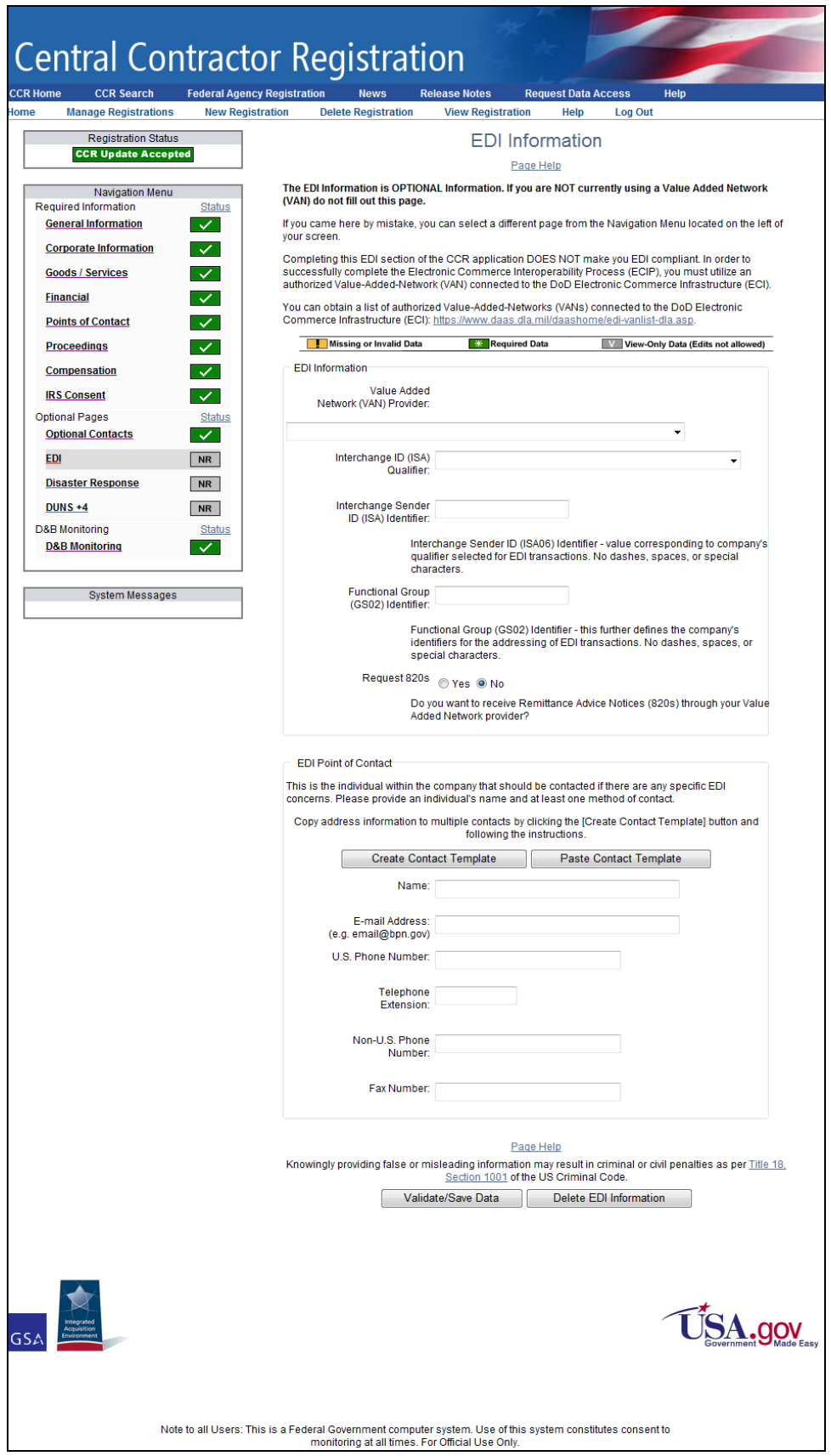

<span id="page-25-0"></span>**EDI Information Page**

<span id="page-26-0"></span>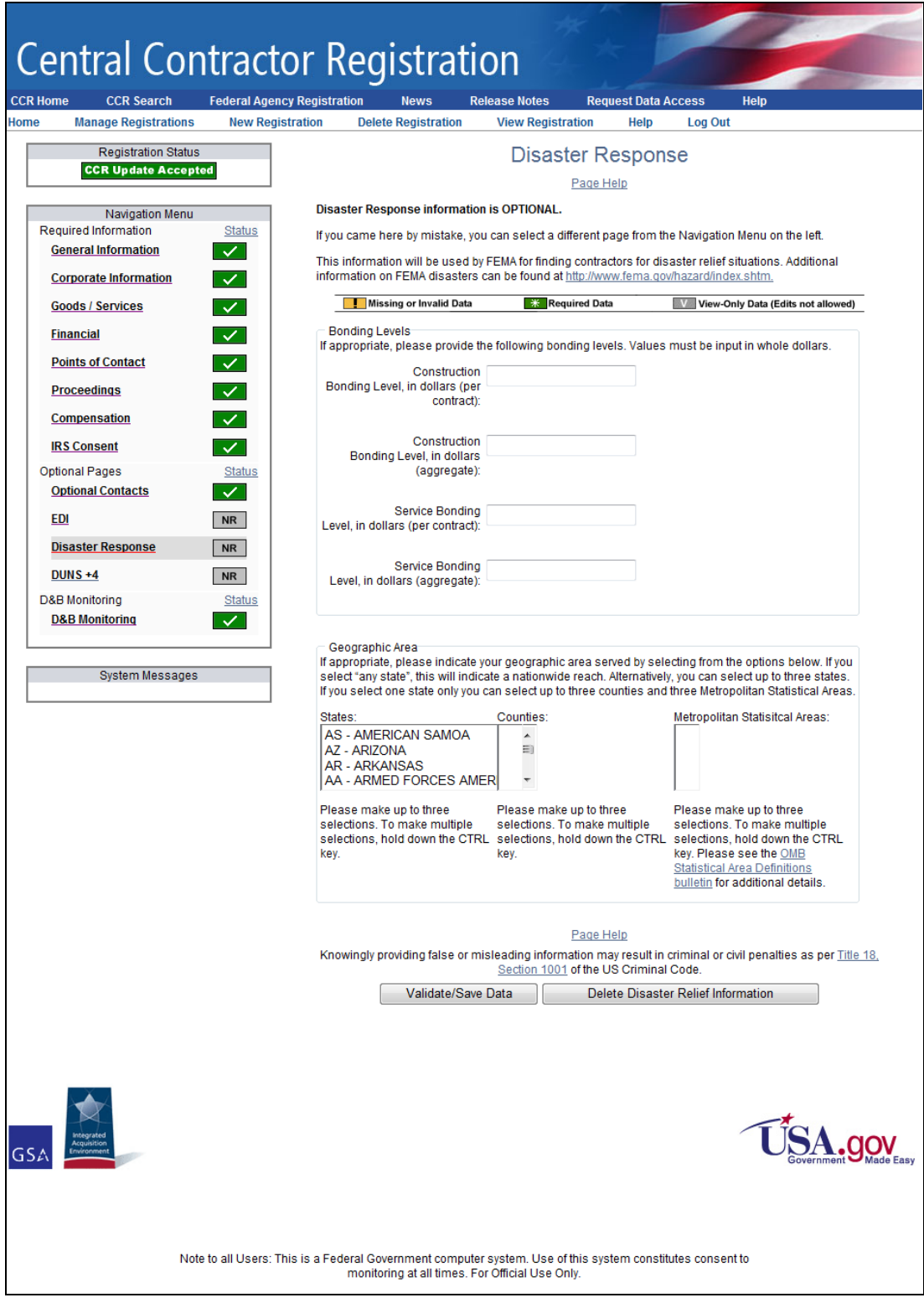

**Disaster Response Page**

DUNS +4 Information is optional and can only be added to an active CCR Trading Partner.

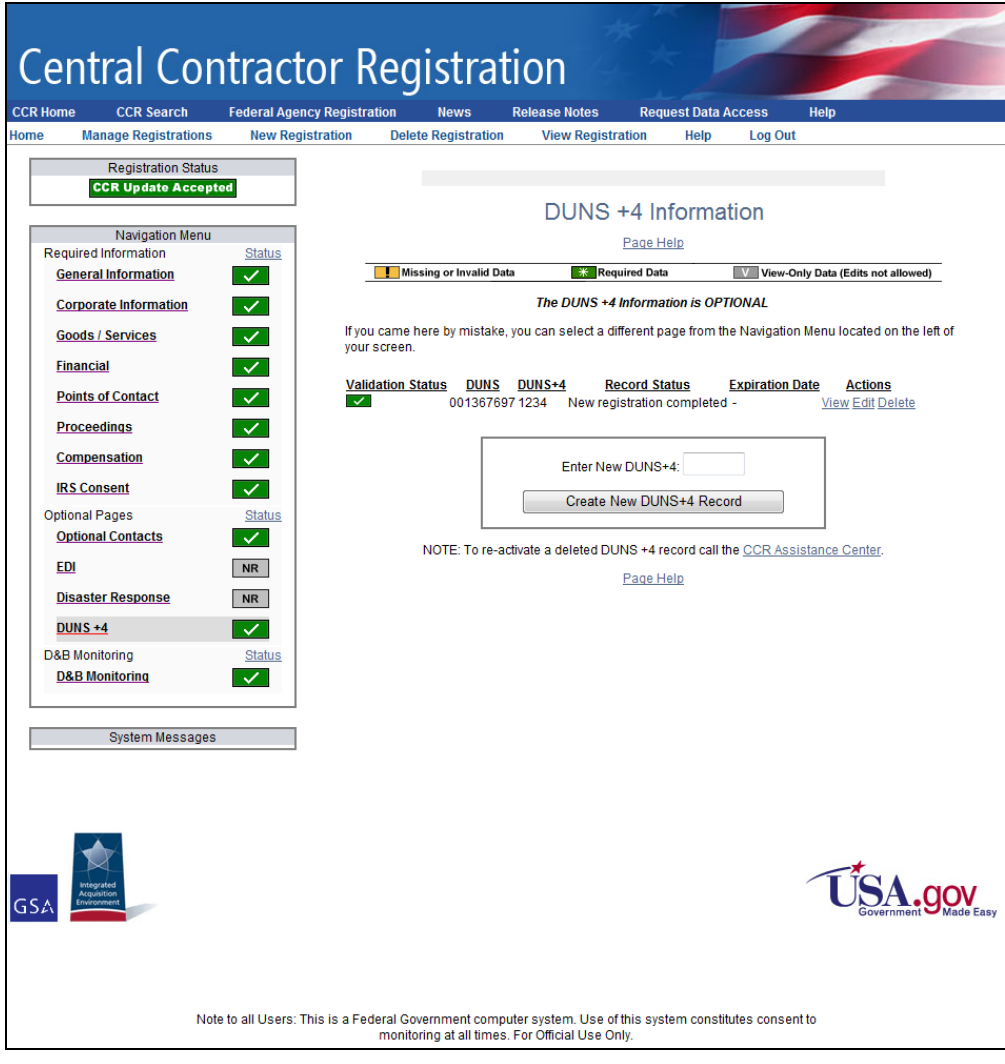

<span id="page-27-0"></span>**DUNS +4 Information Page**

<span id="page-28-0"></span>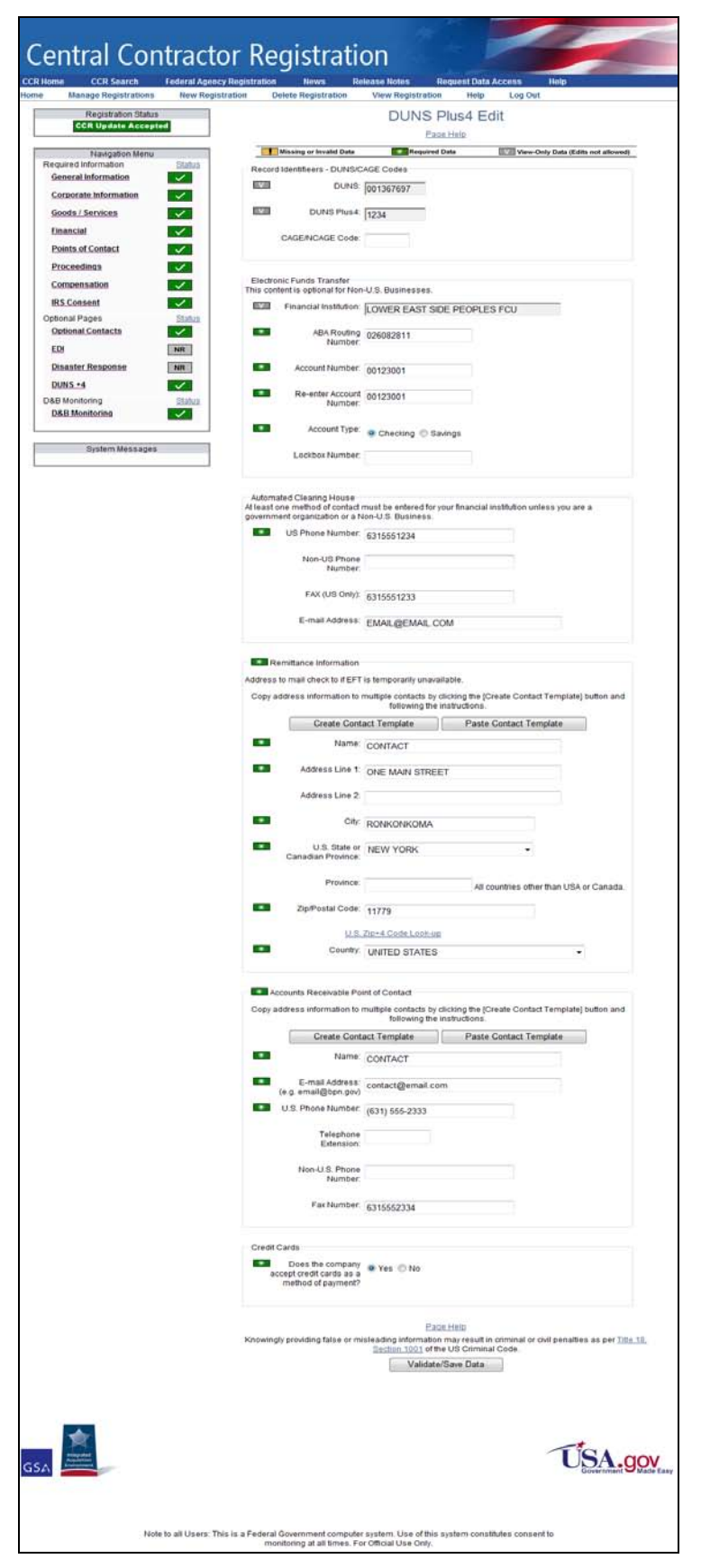

**DUNS Plus4 Edit Page—Editing Record**

#### **Note: The D&B Monitoring page will be displayed at sign-on when the data contained in the CCR files does not match that of the D&B files for that DUNS.**

#### **MONITORED COUNTRIES—D&B Name Address Monitoring Mandatory:**

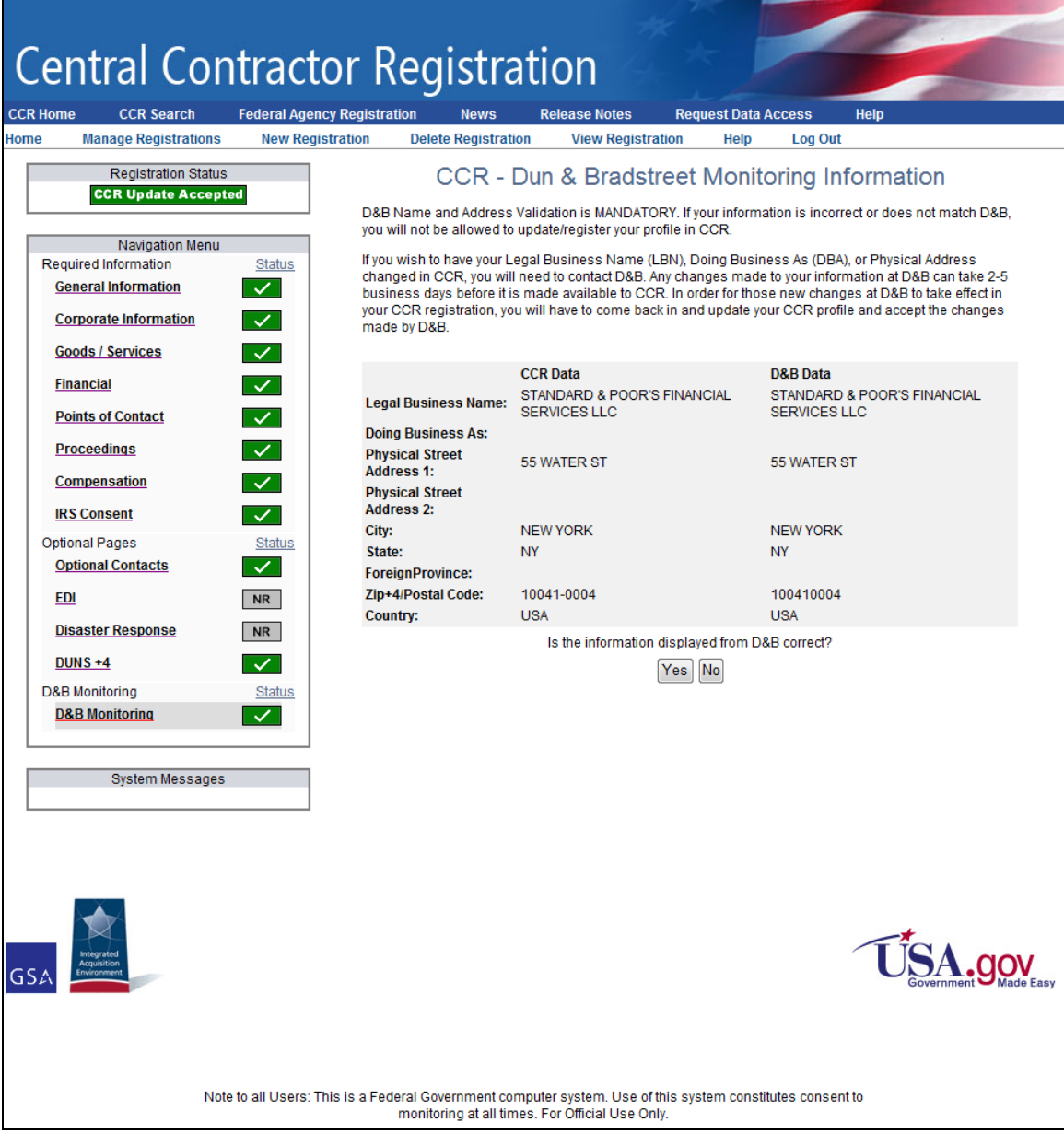

<span id="page-29-0"></span>**CCR - Dun & Bradstreet Monitoring Information Page**

#### **D&B Monitoring is Optional for:**

#### **NON-MONITORED COUNTRIES or U.S. Territories (American Samoa, Guam, Northern Mariana Is, Puerto Rico, Virgin Islands, U.S.)**

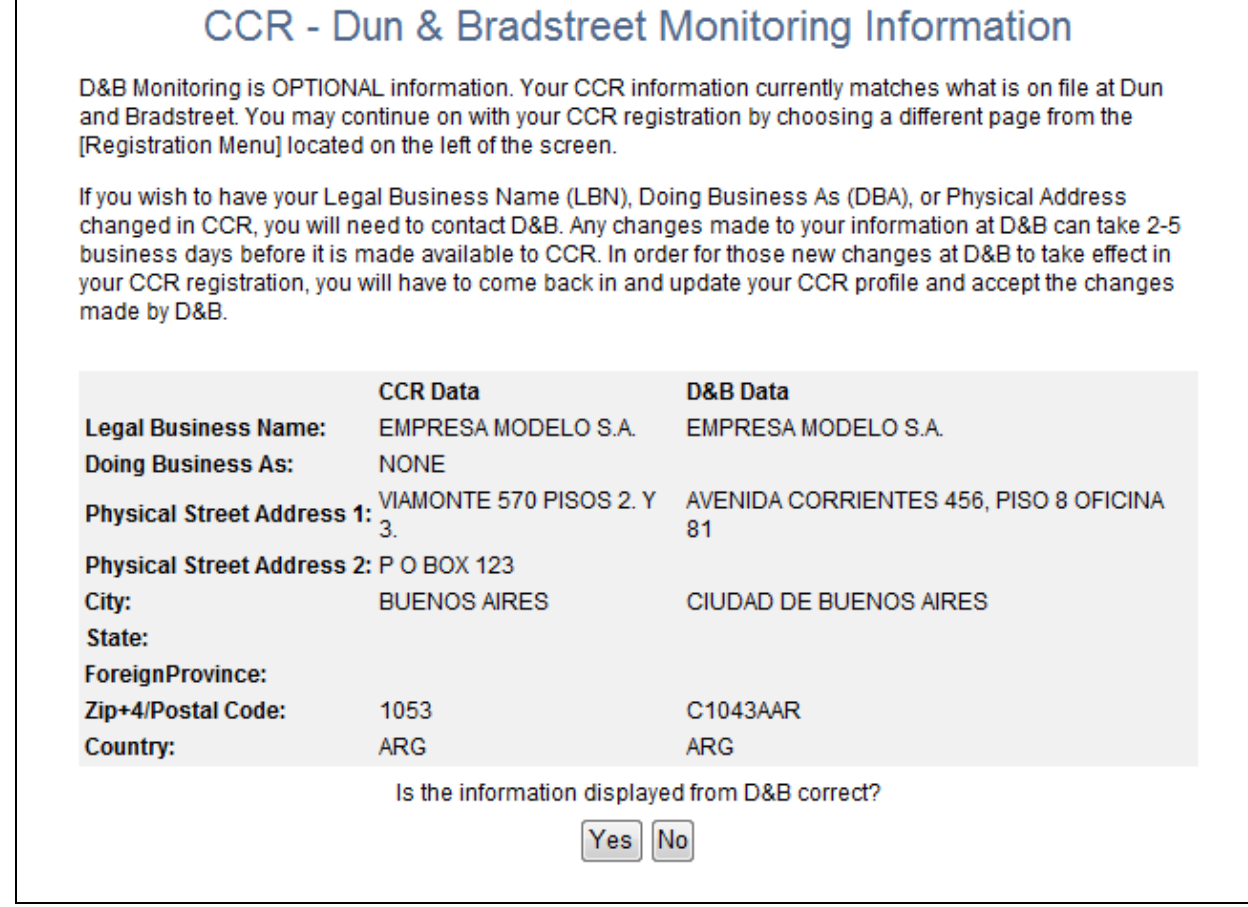

<span id="page-30-0"></span>**CCR - Dun & Bradstreet Monitoring Information Page—Optional**

#### **D&B Cannot Confirm Active Operations:**

<span id="page-31-0"></span>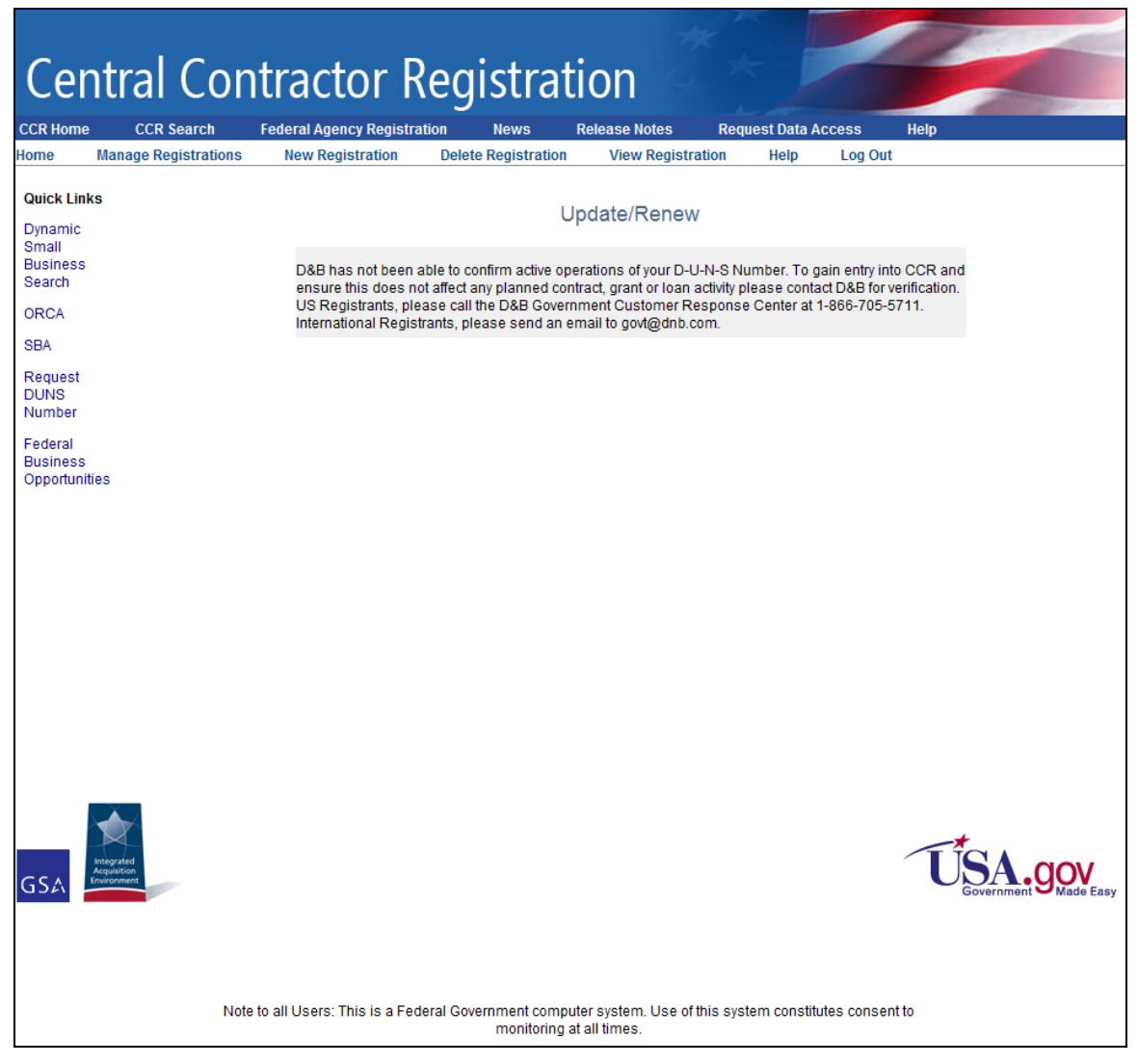

**D&B Cannot Confirm Active Operations Message**

#### **User Account Pages:**

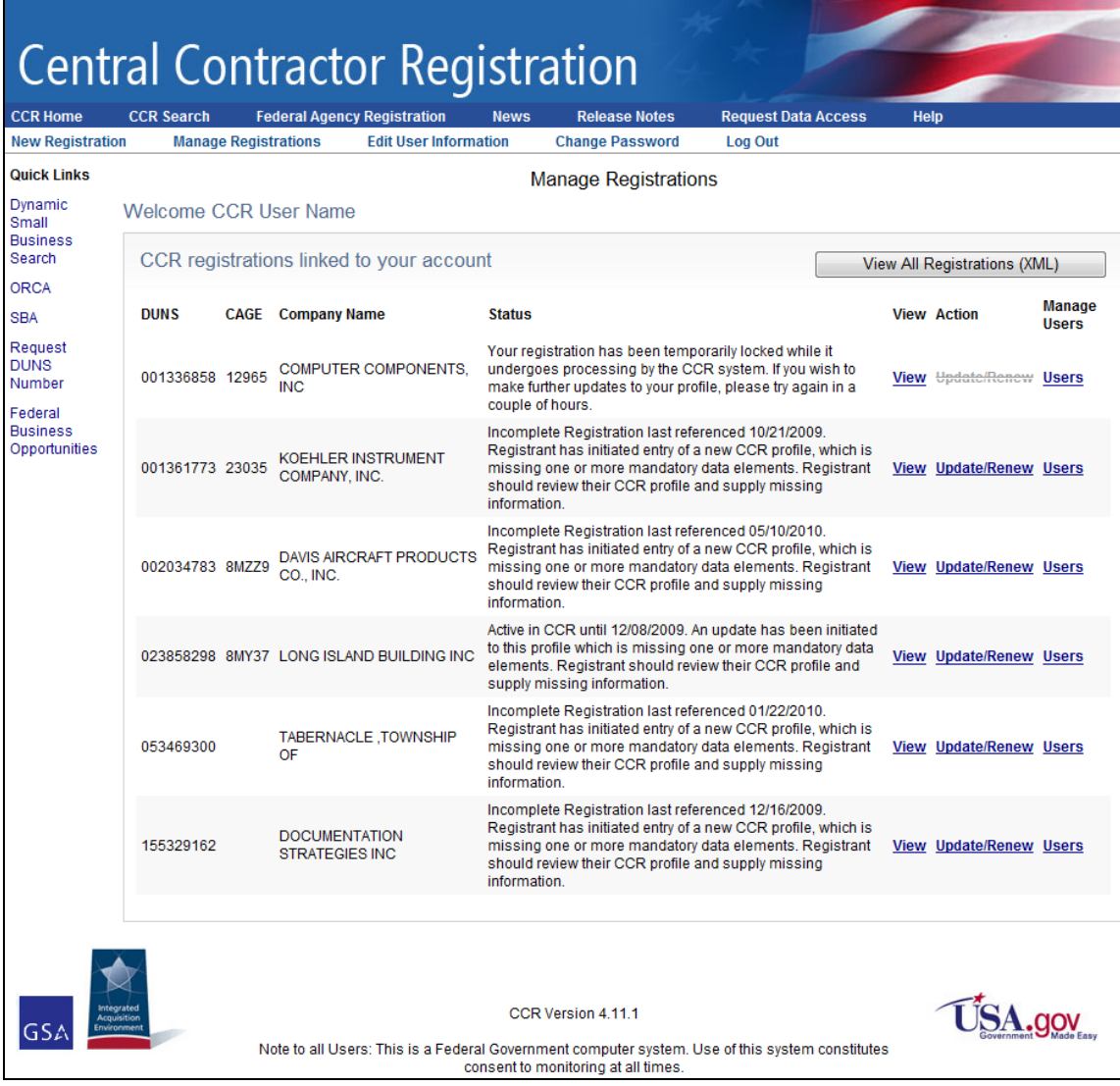

<span id="page-32-0"></span>**Manage Registrations Page**

![](_page_33_Picture_19.jpeg)

<span id="page-33-0"></span>**New Registration Page**

![](_page_34_Picture_19.jpeg)

<span id="page-34-0"></span>**Edit User Information Page**

![](_page_35_Picture_19.jpeg)

<span id="page-35-0"></span>**Change Password Page**

![](_page_36_Picture_19.jpeg)

<span id="page-36-0"></span>**Manage Users Page**

#### **Forgot Password?**

![](_page_37_Picture_37.jpeg)

#### **Reset Password Page—Enter User ID**

<span id="page-37-0"></span>![](_page_37_Picture_38.jpeg)

# **Reset Password Page—Security Questions**

<span id="page-37-1"></span>![](_page_37_Picture_39.jpeg)

<span id="page-37-2"></span>**Reset Password Page—Choose New Password**

![](_page_38_Picture_1.jpeg)

#### **Password Reset Complete—Click Finish**

#### <span id="page-38-0"></span>**Forgot User ID?**

![](_page_38_Picture_42.jpeg)

**Request Lost User ID**

<span id="page-38-1"></span>![](_page_38_Picture_43.jpeg)

#### **User ID Request Confirmation Message**

<span id="page-38-3"></span><span id="page-38-2"></span>![](_page_38_Picture_44.jpeg)

**Log In**